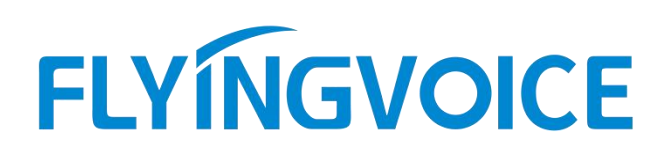

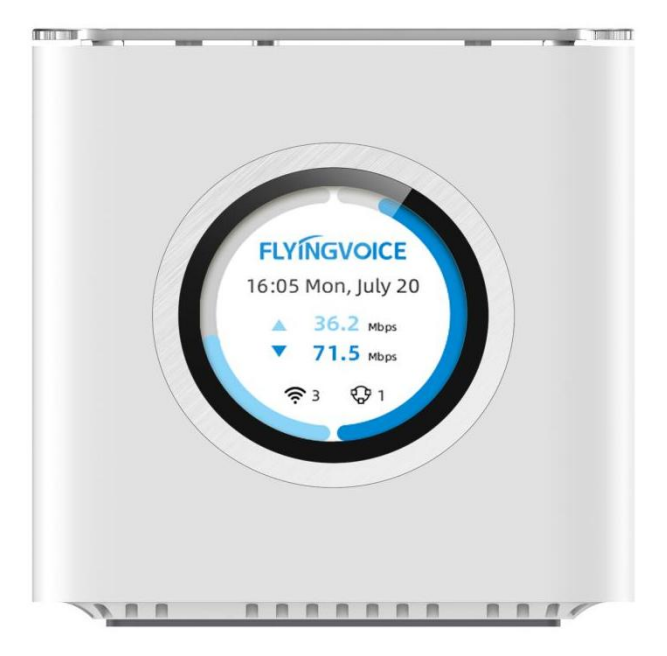

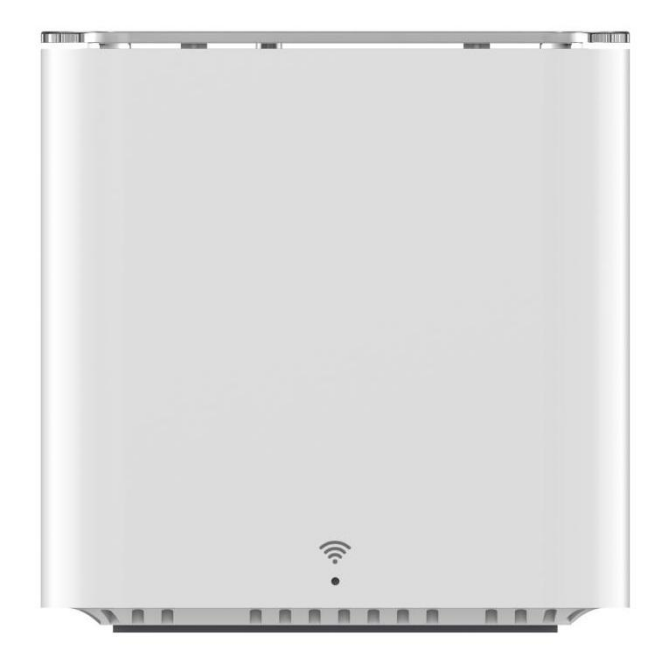

## **User Guide**

**SR3000 & SR3000-lite**

### **Copyright**

Copyright © 2020 Flyingvoice Network Technology CO., LTD.

Copyright © 2020 Flyingvoice Network Technology CO., LTD. All rights reserved. No parts of this publication may be reproduced or transmitted in any form or by any means, electronic or mechanical, photocopying, recording, or otherwise, for any purpose, without the express written permission of Flyingvoice Network Technology CO., LTD. Under the law, reproducing includes translating into another language or format.

When this publication is made available on media, Flyingvoice Network Technology CO., LTD. gives its consent to downloading and printing copies of the content provided in this file only for private use but not for redistribution. No parts of this publication may be subject to alteration, modification or commercial use. Flyingvoice Network Technology CO., LTD. will not be liable for any damages arising from use of an illegally modified or altered publication.

### **Trademark**

Flyingvoice®, the logo and the name and marks are trademark of Flyingvoice Network Technology CO., LTD, which are registered legally in China, the United States, EU (European Union) and other countries.

All other trademarks belong to their respective owners. Without Flyingvoice's express written permission, the recipient shall not reproduce or transmit any portion thereof in any form or by any means, with any purpose other than personal use.

### **Warranty**

### **1. Warranty**

THE SPECIFICATIONS AND INFORMATION REGARDING THE PRODUCTS IN THIS GUIDE ARE SUBJECT TO CHANGE WITHOUT NOTICE. ALL STATEMENTS, INFORMATION, AND

RECOMMENDATIONS IN THIS GUIDE ARE BELIEVED TO BE ACCURATE AND PRESENTED WITHOUT WARRANTY OF ANY KIND, EXPRESS OR IMPLIED. USERS MUST TAKE FULL RESPONSIBILITY FOR THEIR APPLICATION OF PRODUCTS.

### **2. Disclaimer**

FLYINGVOICE NETWORK TECHNOLOGY CO., LTD. MAKES NO WARRANTY OF ANY KIND WITH REGARD TO THIS GUIDE, INCLUDING, BUT NOT LIMITED TO, THE IMPLIED WARRANTIES OF MERCHANTABILITY AND FITNESS FOR A PARTICULAR PURPOSE.

FLYINGVOICE Network Technology CO., LTD. shall not be liable for errors contained herein nor for incidental or consequential damages in connection with the furnishing, performance, or use of this guide.

### **3. Limitation of Liability**

Flyingvoice and/or its respective suppliers are not responsible for the suitability of the information contained in this document for any reason. The information is provided "as is", Flyingvoice Network Technology Co., Ltd. III/V and Flyingvoice does not provide any warranty and is subject to change without notice. All risks other than risks caused by use of the information are borne by the recipient. In no event, even if Flyingvoice has been suggested the occurrence of damages that are direct, consequential, incidental, special, punitive or whatsoever (Including but not limited to loss of business profit, business interruption or loss of business information), shall not be liable for these damages.

### **End User License Agreement**

This End User License Agreement ("EULA") is a legal agreement between you and Flyingvoice. By installing, copying or otherwise using the Products, you: (1) agree to be bounded by the terms of this EULA, (2) you are the owner or an authorized user of the device, and (3) you represent and warrant that you have the right, authority and capacity to enter into this agreement and to abide by all its terms and conditions, just as if you had signed it. The EULA for this product is available on the Flyingvoice Support page for the product.

### **Patent Information**

China, the United States, EU (European Union) and other countries are protecting one or more patents of accompanying products and/or patents being applied by Flyingvoice.

### **Technical Support**

Visit www.flyingvoice.com for product documents and FAQ, or contact Flyingvoice by email at support@flyingvoice.com. We'll get you the help you need.

### **Declaration of Conformity**

#### **FCC compliance statement**

This device complies with part 15 of the FCC Rules. Operation is subject to the following two conditions:

(1) This device may not cause harmful interference.

(2) (2)This device must accept any interference received, including interference that may cause undesired operation.

Any Changes or modifications not expressly approved by the party responsible for

compliance could void the user's authority to operate the equipment.

Note: This equipment has been tested and found to comply with the limits for a Class B digital device, pursuant to part 15 of the FCC Rules. These limits are designed to provide reasonable protection against harmful interference in a residential installation. This equipment generates uses and can radiate radio frequency energy and, if not installed and used in accordance with the instructions, may cause harmful interference to radio communications. However, there is no guarantee that interference will not occur in a particular installation. If this equipment does cause harmful interference to radio or television reception, which can be determined by turning the equipment off and on, the user is encouraged to try to correct the interference by one or more of the following measures:

- Reorient or relocate the receiving antenna.

- Increase the separation between the equipment and receiver.

- Connect the equipment into an outlet on a circuit different from that to which the receiver is connected.

- Consult the dealer or an experienced radio/TV technician for help.

Operation in the band 5150 – 5250 MHz is only for indoor use to reduce the potential for harmful interference to co-channel mobile satellite systems.

#### **RF warning for Mobile device:**

This equipment complies with FCC radiation exposure limits set forth for an uncontrolled environment. This equipment should be installed and operated with minimum distance 20cm between the radiator& your body.

#### **ISED Canada compliance statement**

This device complies with ISED Canada license-exempt RSS standard(s). Operation is subject to the following two conditions: (1) this device may not cause interference, and (2) this device must accept any interference, including interference that may cause undesired operation of the device.

Operation in the band 5150 – 5250 MHz is only for indoor use to reduce the potential for harmful interference to co-channel mobile satellite systems.

This equipment complies with IC RSS-102 radiation exposure limits set forth for an uncontrolled environment. This equipment should be installed and operated with minimum distance 20cm between the radiator& your body.

Le présentappareilestconforme aux CNR d'Industrie Canada applicables aux appareils radio

exempts de licence. L'exploitationestautorisée aux deux conditions suivantes: (1) l'appareil ne doit pas produire de brouillage, et (2) l'utilisateur de l'appareildoit accepter tout brouillageradioélectriquesubi, mêmesi le brouillageest susceptible d'encompromettre le fonctionnement.

La bande 5150–5250 MHz est réservée uniquement pour une utilisation à l'intérieur afin de réduire les risques de brouillage préjudiciable aux systèmes de satellites mobiles utilisant les mêmes canaux.

Cet équipement est conforme aux limites d'exposition aux rayonnements IC établies pour un environnement non contrôlé. Cet équipement doit être installé et utilisé avec un minimum de 20cm de distance entre la source de rayonnement et votre corps.

### **CE compliance statement**

"Flyingvoice Network Technology Co., Ltd." declares that this product is in compliance with the essential requirements and other relevant provisions of Directive 2014/53/EU.

For the full RED DoC file, Please download it as follow web: https://www.flyingvoice.com

The wireless operation frequency:

```
WIFI:24012-2472MHz, Max output power \leq 20dBm(E.I.R.P)
```
5150-5350MHz, Max output power  $\leq 23$ dBm(E.I.R.P)

5470-5725MHz, Max output power  $\leq 30$ dBm(E.I.R.P)

5725-5895MHz, Max output power  $\leq 13.98$ dBm(E.I.R.P)

Restrictions in the 5 GHz band:

According to Article 10 (10) of Directive 2014/53/EU, the packaging shows that this radio equipment will be subject to some restrictions when placed on the market in Belgium (BE), Bulgaria (BG), the Czech Republic (CZ), Denmark (DK), Germany (DE), Estonia (EE), Ireland (IE), Greece (EL), Spain (ES), France (FR), Croatia (HR), Italy (IT), Cyprus (CY), Latvia (LV), Lithuania (LT), Luxembourg (LU), Hungary (HU), Malta (MT), Netherlands (NL), Austria (AT), Poland (PL), Portugal (PT), Romania (RO), Slovenia (SI), Slovakia (SK), Finland (FI), Sweden (SE), the United Kingdom (UK), Turkey (TR), Norway (NO), Switzerland (CH), Iceland (IS), and Liechtenstein (LI).

The WLAN function for this device is restricted to indoor use only when operating in the 5150 to 5350 MHz frequency range.

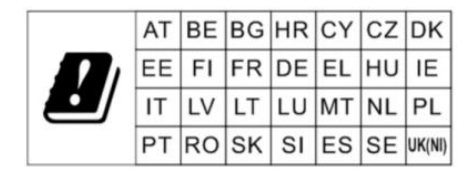

# Catalogue

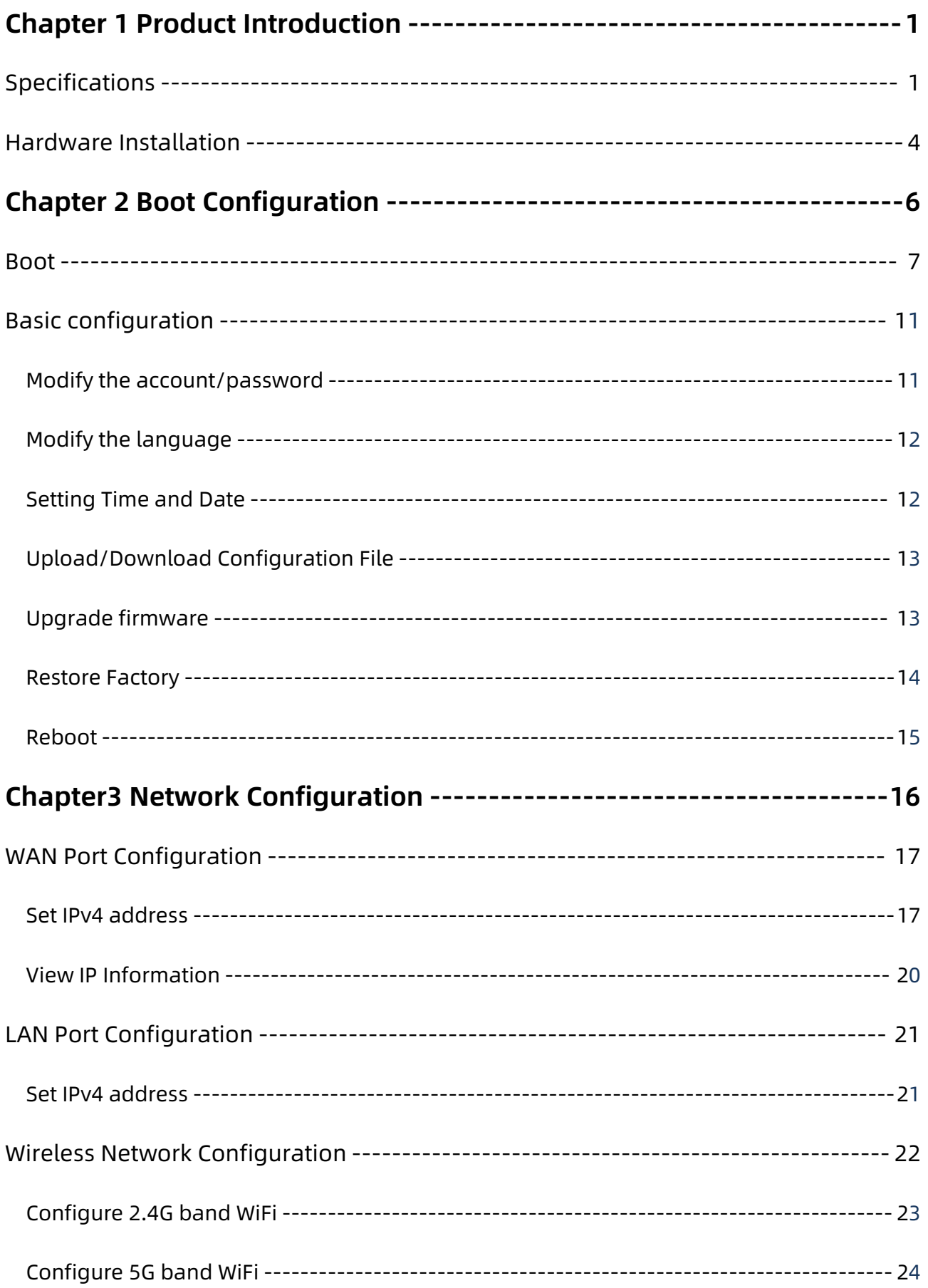

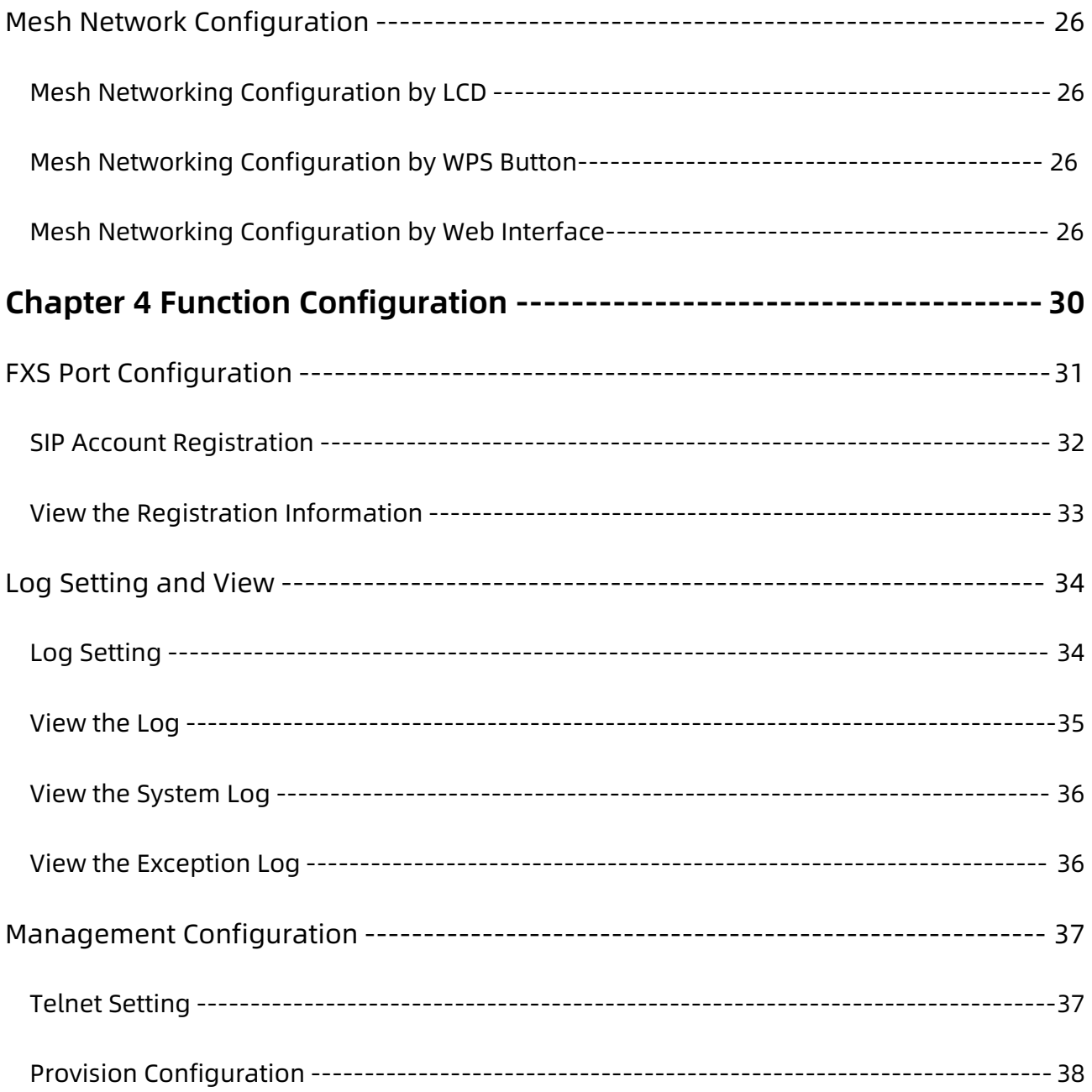

## <span id="page-7-0"></span>**Chapter 1 Product Introduction**

This chapter contains the following:

- <span id="page-7-1"></span>- Specifications
- <span id="page-7-2"></span>- Hardware Installation

## **Product Specifications**

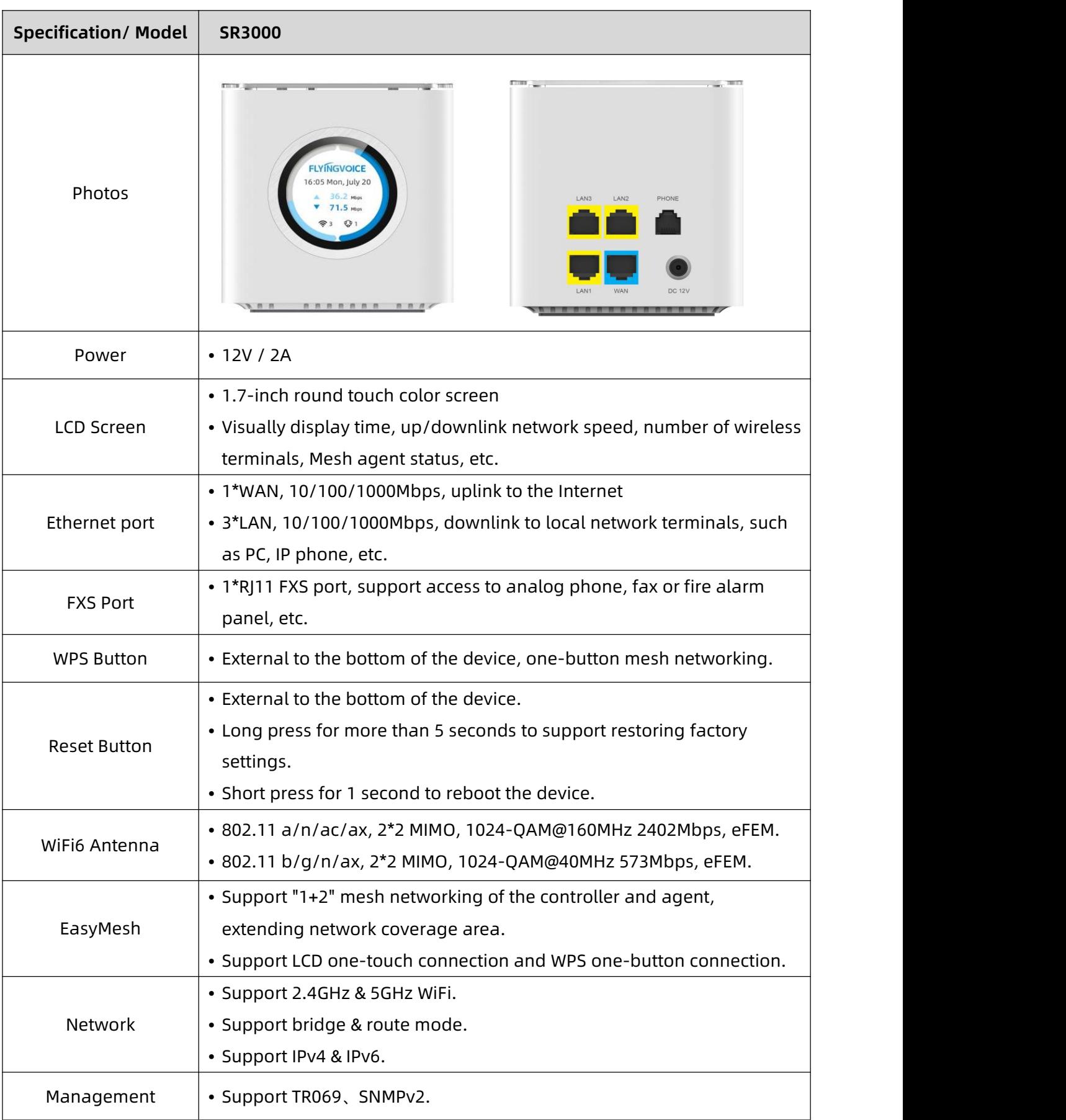

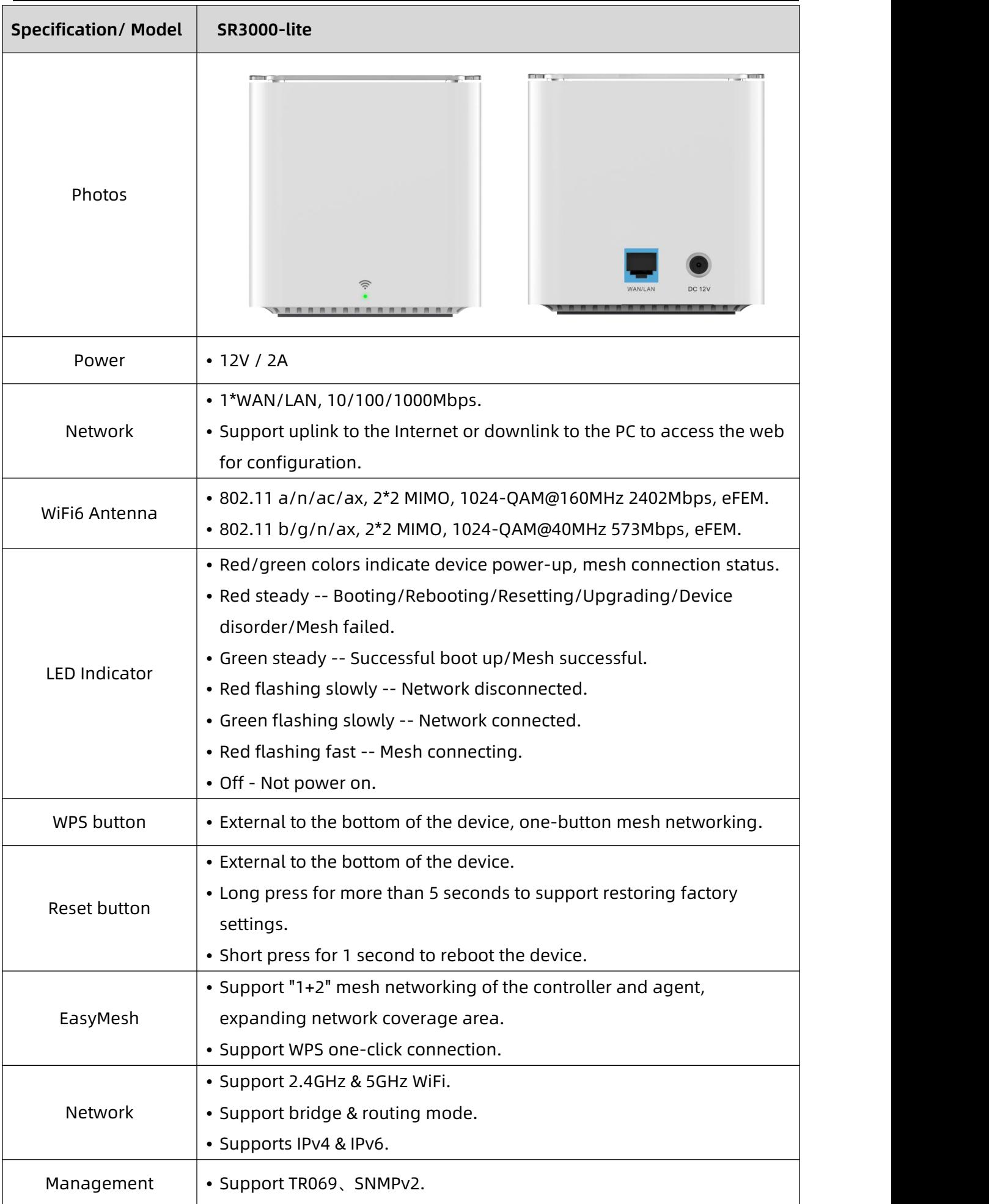

### **Hardware Installation**

### **Preparation for Installation**

Before installing the equipment, please check whether the items are complete and whether the installation conditions are available. Open the packing box of the equipment and check whether the items in the box are complete against the list of items. If you find that the items in the box do not match the list, please contact us directly.

#### **Attention**

- The installation location should be equipped with conditions for connecting the equipment to the outside (e.g., power cord, network cable, PC, etc.), and the AC power outlet should be a single-phase, three-pronged power outlet, and ensure that the ground wire is reliably grounded.

- The environment of the installation location should ensure sufficient air flow to facilitate the heat dissipation of the equipment (the appropriate operating temperature of the equipment is 0°C ~ 50°C).

- The installation location should be waterproof, moisture-proof, lightning and other conditions (equipment suitable for environmental humidity of 10% to 90%).

### **Installation Steps**

Before setting up your router, you must properly connect your device:

- Connect the WAN port of the device to the modem with an Ethernet cable;
- Connect your computer to the LAN port of the device with an Ethernet cable;
- Connect one end of the power cable to the device's power connector and the other end to a

power outlet;

- Start the router;

- Check that the power supply, LCD and LED are working properly.

### **Warning**

- Do not attempt to use a power adapter that does not come standard and do not unplug the power

supply while configuring or changing the device.

## <span id="page-12-0"></span>**Chapter 2 Boot Configuration**

This chapter contains the following:

- Booting
- <span id="page-12-1"></span>- Basic configuration

### <span id="page-13-0"></span>**Boot**

After the device is powered up and networked successfully, users can confirm the device initialization status and obtain the network configuration by viewing the device's LCD display (SR3000 only), LED indicators (SR3000-lite only), or by accessing the device's web.

### **1. LCD Display**

When the SR3000 is powered on, the boot loading progress bar is automatically displayed,

as shown in the following figure:

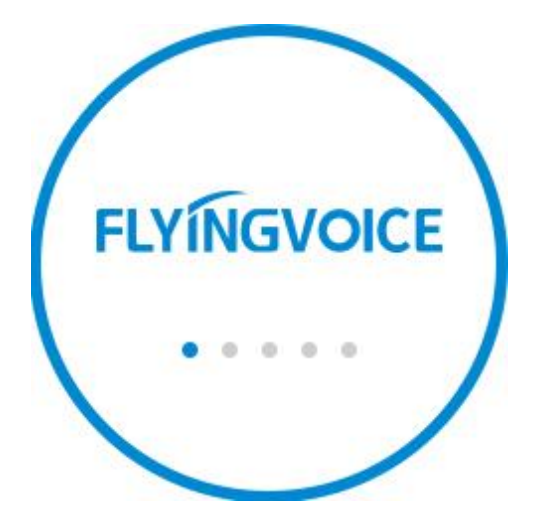

After the progress is loaded, it will automatically jump to the language selection interface, which

currently supports only 2 languages: English (default), Simplified Chinese.

As shown in the figure below:

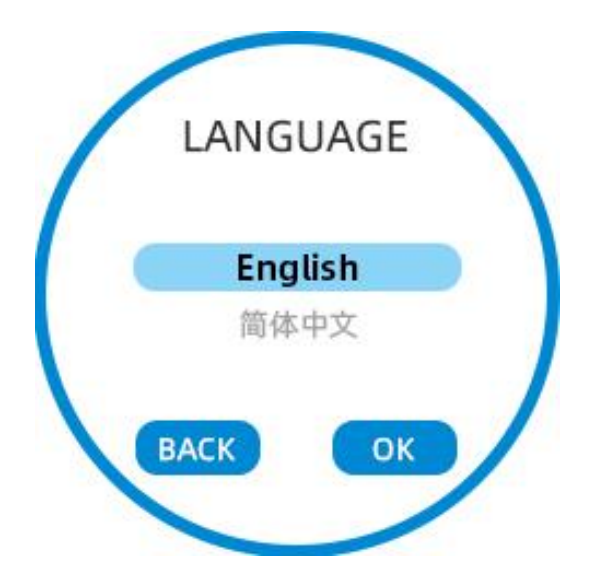

After the language selection is completed, it automatically jumps to the standby interface,

as shown in the following figure:

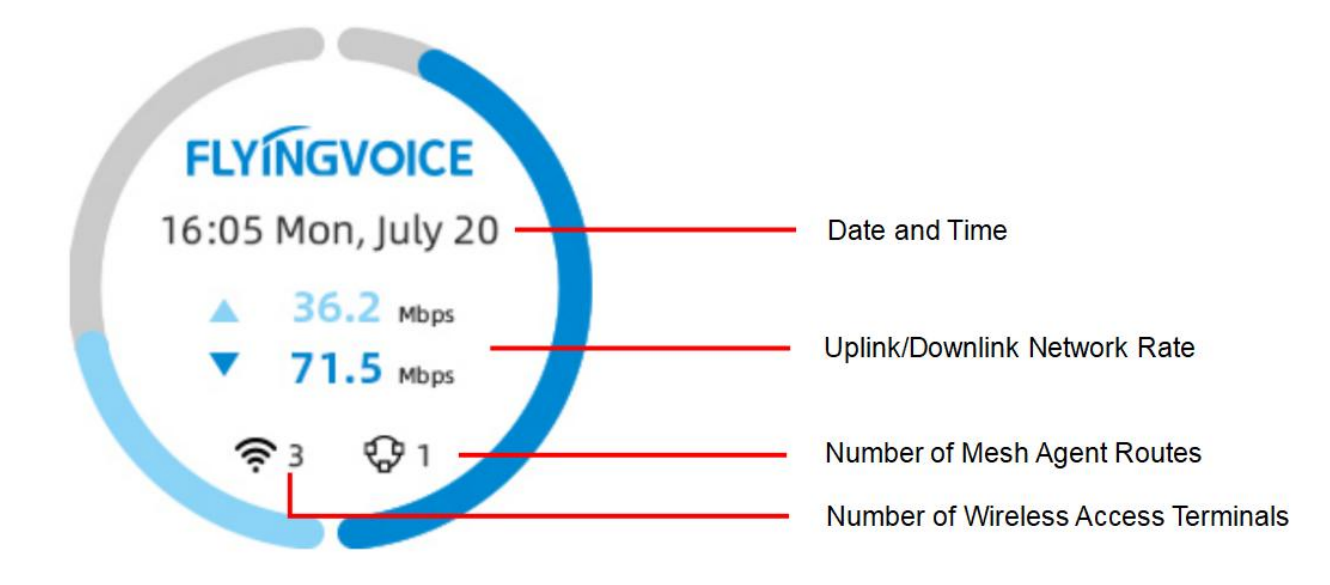

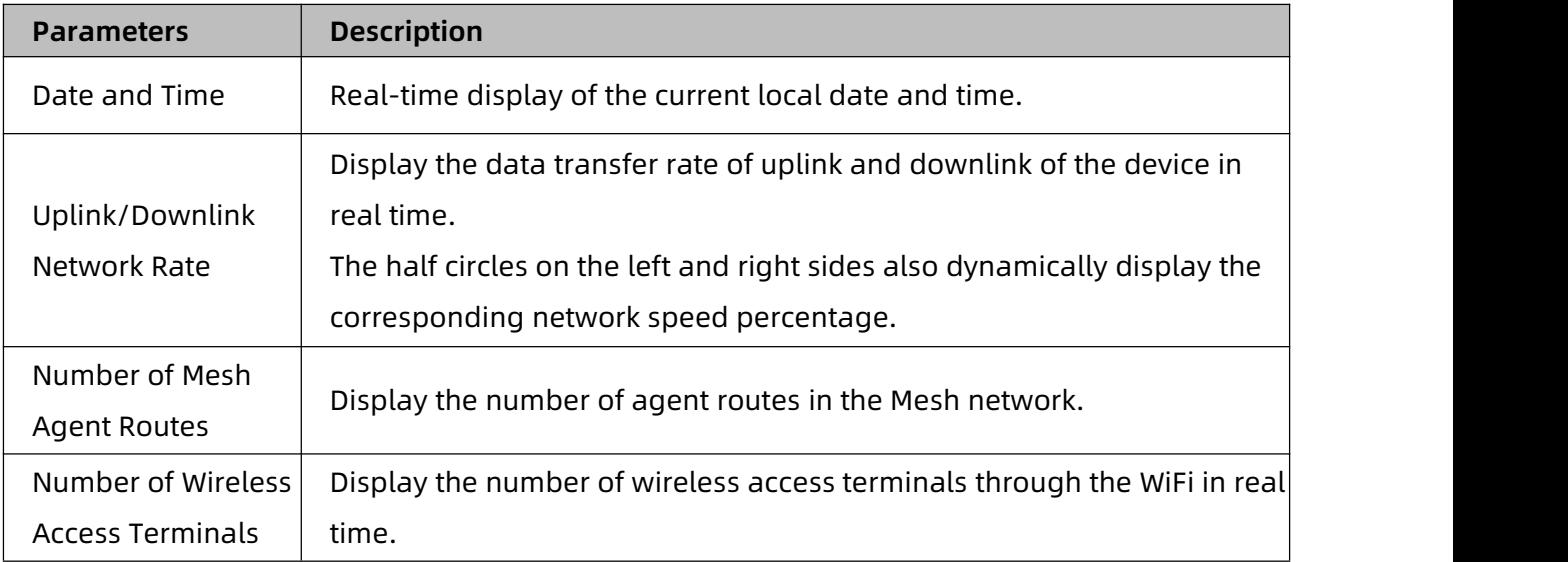

### **2.Web Access**

SR3000 and SR3000-lite support Web Login access.

After the device is powered on, user can connect to a PC through the LAN port , and can access

the IP address (192.168.1.1) to log in to the web interface for viewing or configuration.

### **(1) User Role Classification**

Access to the web interface is divided into two user levels of management: Administrator, User.

Administrator account: the initial account/password is: admin/SN last eight digits;

for the highest permissions, can view and configure all pages.

User account: the initial account/password is: user/SN last eight digits;

restricted permissions, only support to view some pages and basic configuration.

#### **(2) Web Login**

Ensure that the PC is properly connected to the LAN port of the device. The device has a built-in web server to respond to HTTP get/post requests, and users can access the web through the browser.

Enter the IP address (default 192.168.1.1) in the address barof the browser on the PC, and the system will jump to the web login page,

as shown in the following figure:

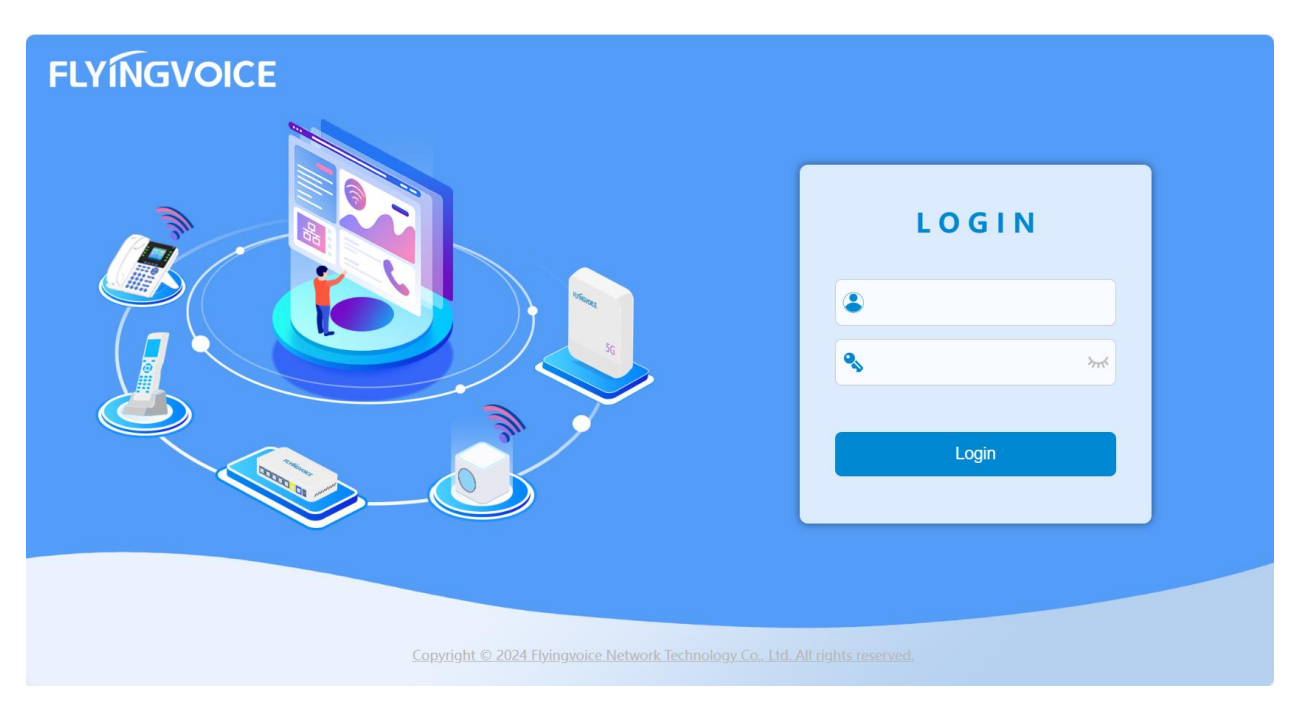

User enters the account and password according to the role level, and the system automatically

jumps to the status information page that indicates after successful login,

Chapter 2 Boot Configuration

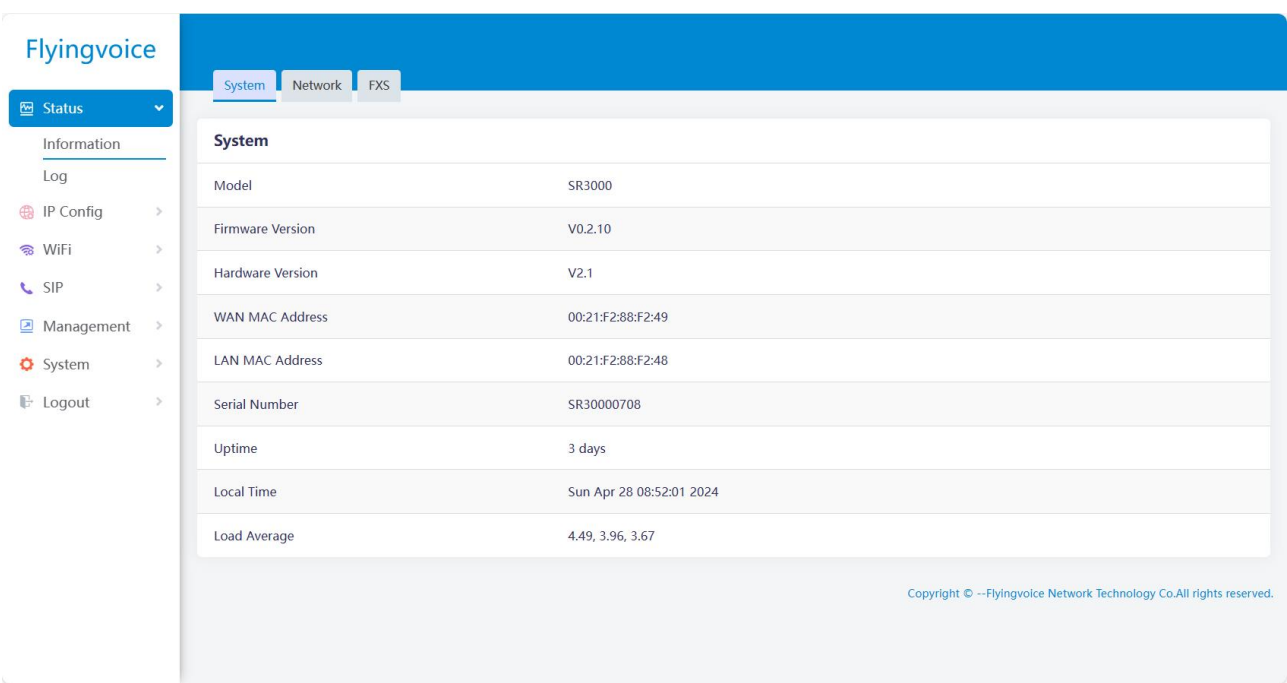

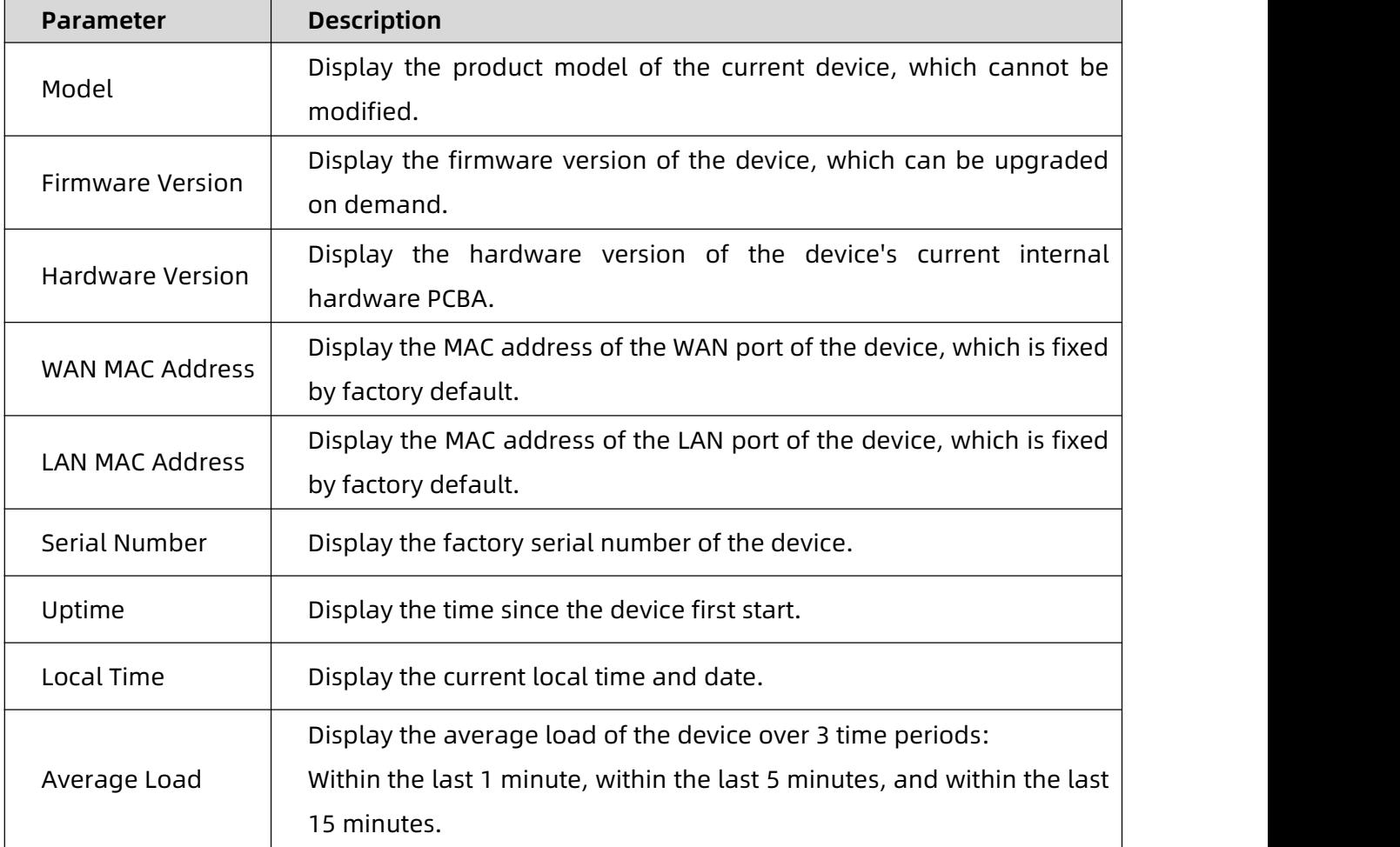

### **Basic Configuration**

After the device boots up successfully, it supports logging into the Web to configure basic functions, including account/password modification, language modification, local time synchronization, upload/download configuration file, upgrade firmware, rebooting or restore factory setting.

### <span id="page-17-0"></span>**1. Modify the Account/Password**

This function privilege only applies to the administrator role. After logging in to the web, users can change the account and password of administrator and user.

Path: System -> Config -> Login Setting -> Web Account,

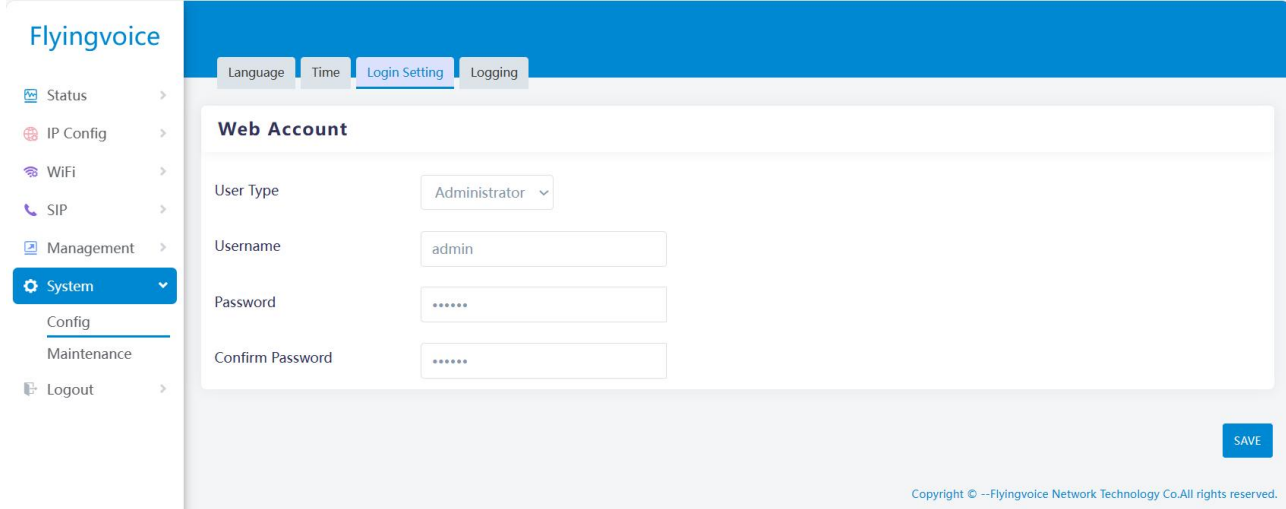

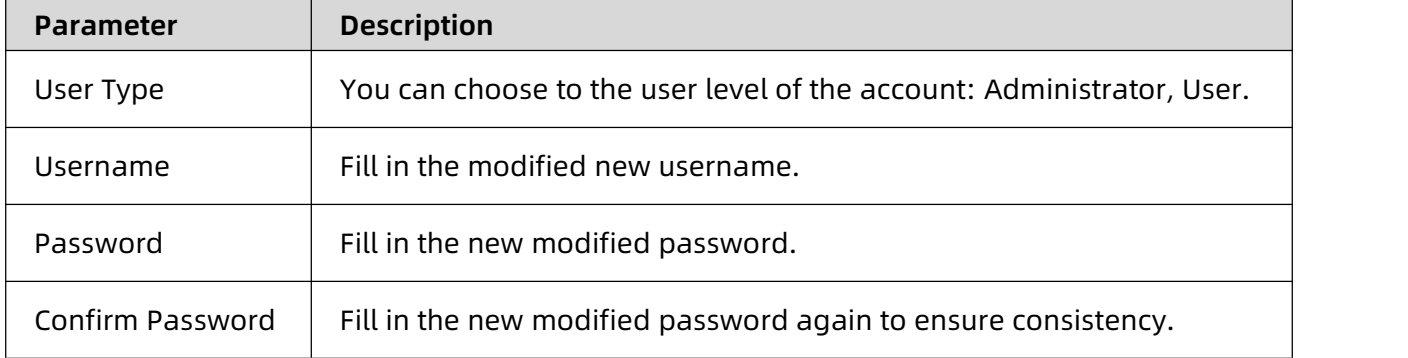

### <span id="page-18-0"></span>**2. Modify the Language**

User can modify the display language of the web page after logging in to the Web.

Path: System -> Config -> Language,

as shown in the following figure:

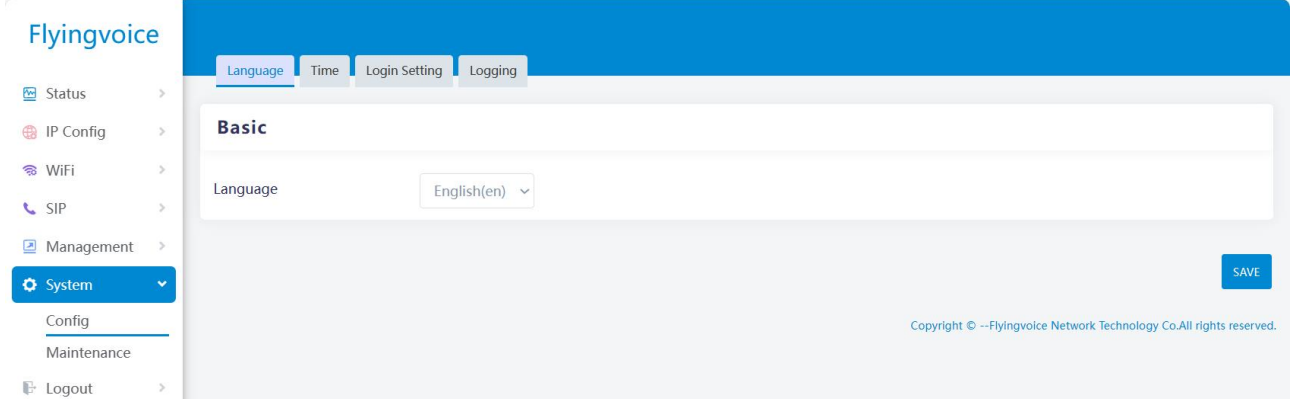

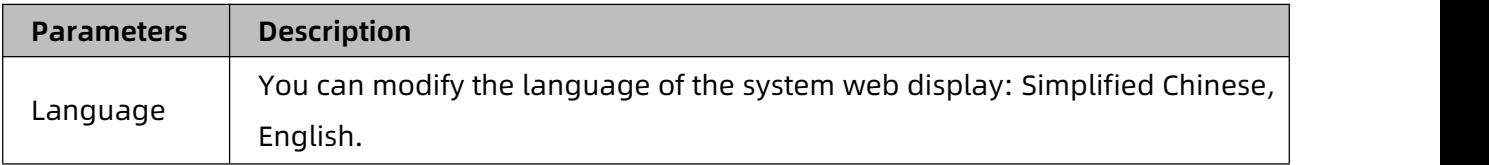

Note: The SR3000's LCD display will also change the language setting synchronously.

### <span id="page-18-1"></span>**3. Setting Time and Date**

User can modify the time and date after logging in to the web.

Path: System -> Config -> Time -> NTP Setting,

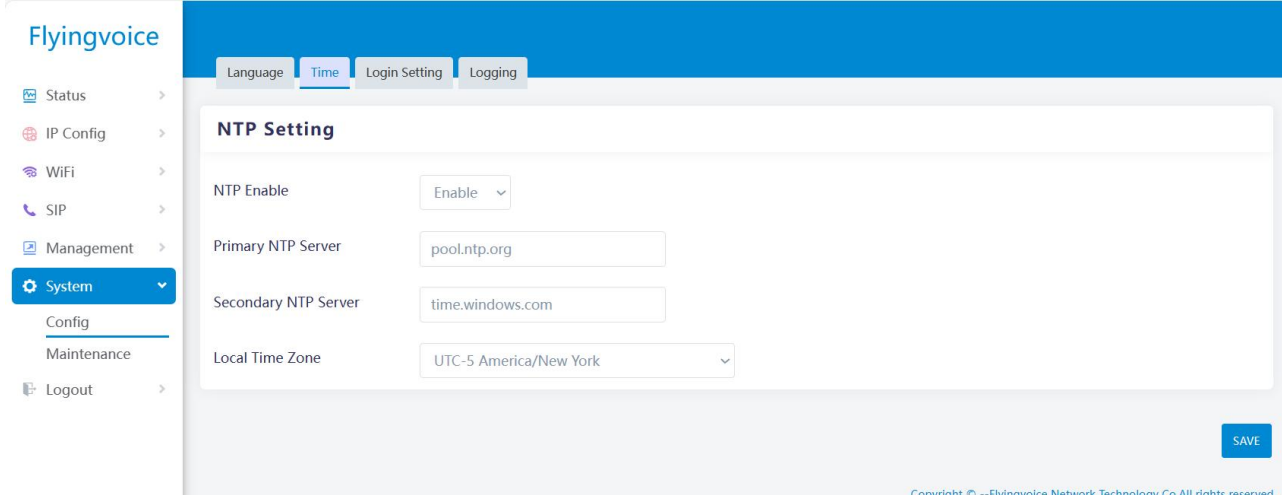

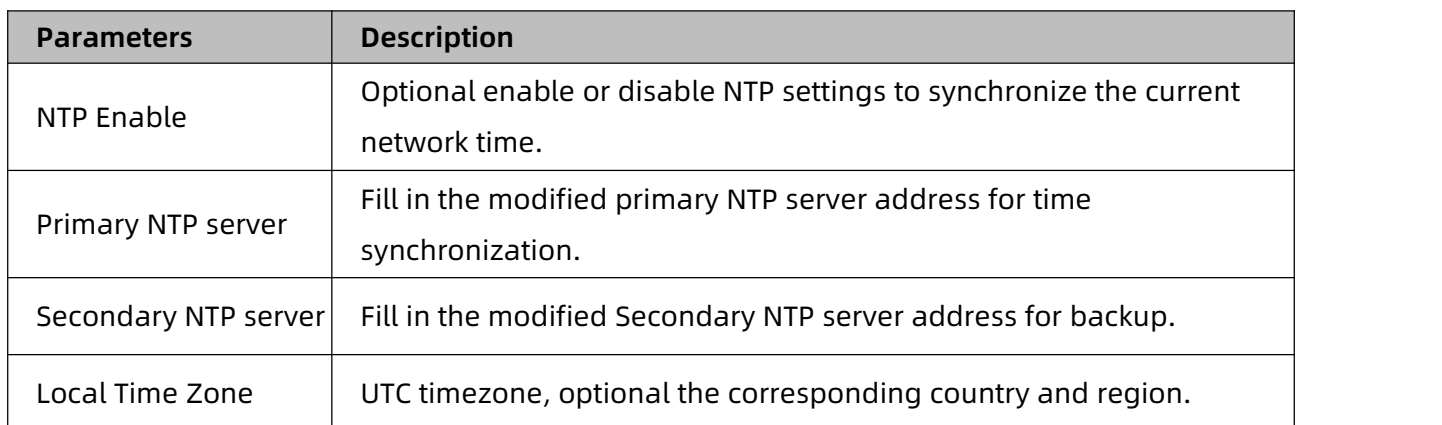

### <span id="page-19-0"></span>**4. Upload/Download Configuration File**

After logging in to the web, user can download the configuration file of the current device, set

the function parameters in batch and then upload to the device.

Path: System -> Maintenance -> System Upgrade -> Backup,

as shown in the following figure:

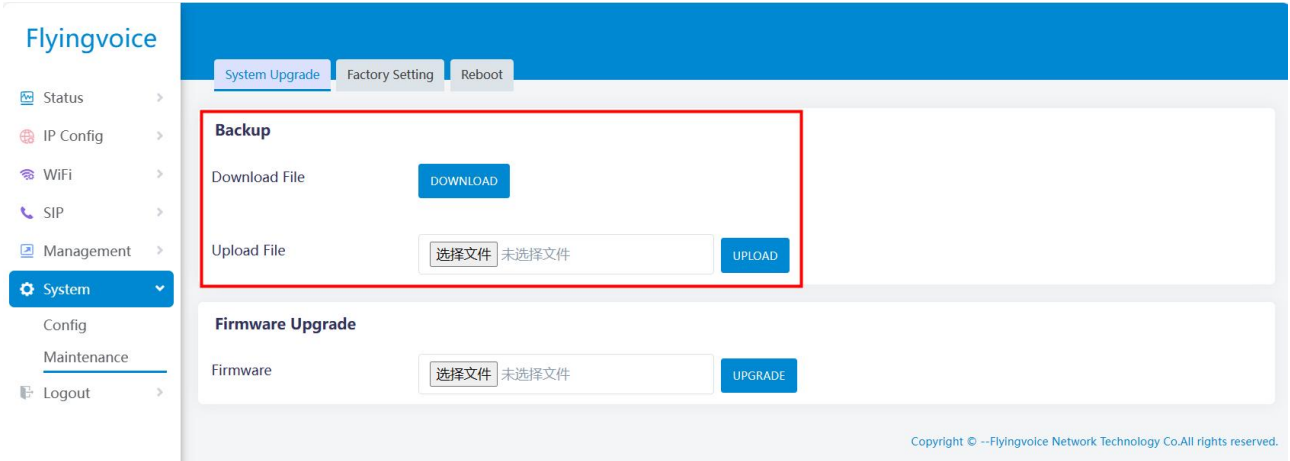

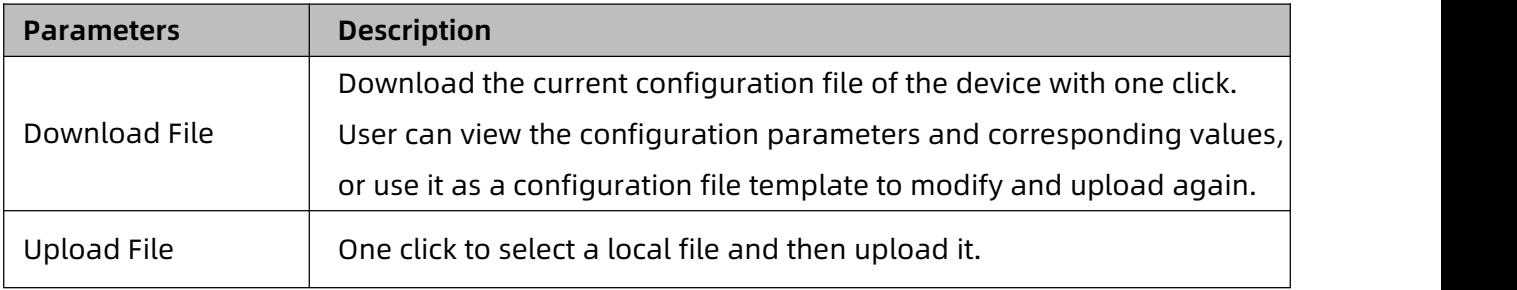

### <span id="page-19-1"></span>**5. Upgrade Firmware**

After logging in to the web, user can choose to manually upgrade or downgrade the firmware

version of the device.

Path: System -> Maintenance -> System Upgrade -> Firmware Upgrade,

as shown in the following figure:

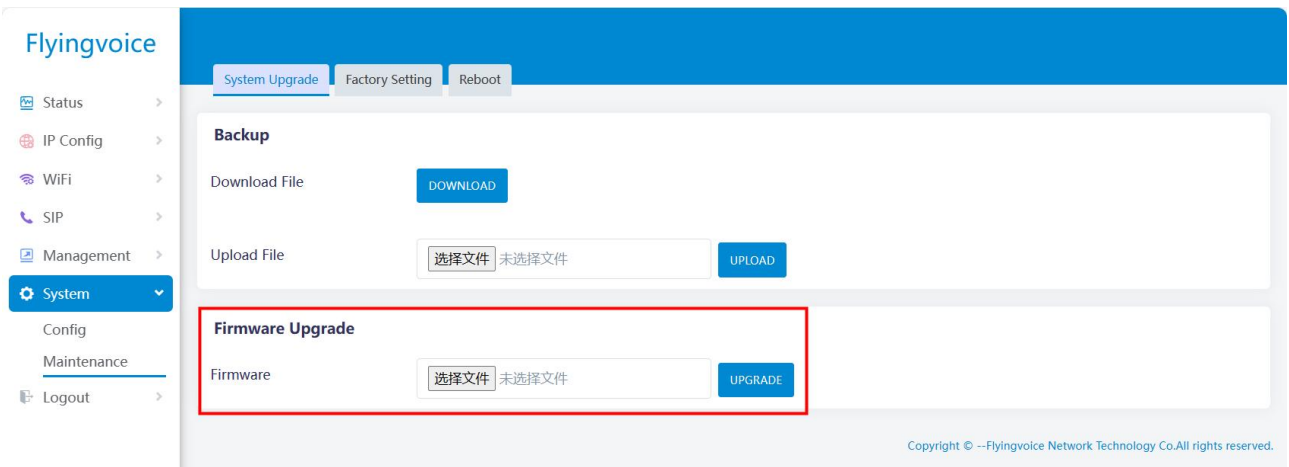

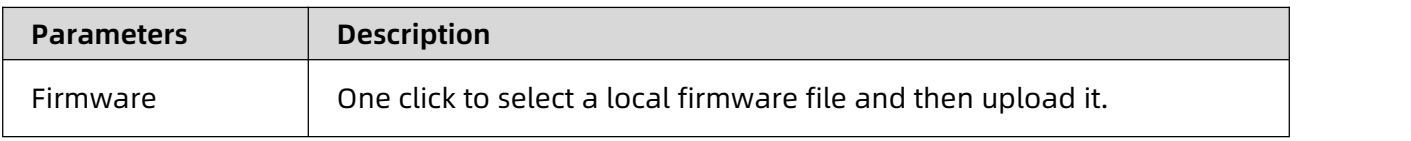

Note: User is generally not supported to upgrade or downgrade the firmware version at will, which may result in the device not being able to boot up. If you need to refresh the version, please contact us to get the firmware file. Please do not disconnect the device from power and network during the upgrade process.

### <span id="page-20-0"></span>**6. Restore Factory**

User can set the device to factory status with one click after logging in to the web, or by long pressing the reset button at the bottom of the device for more than 5seconds.

Path: System-> Maintenance-> Factory Setting,

Chapter 2 Boot Configuration

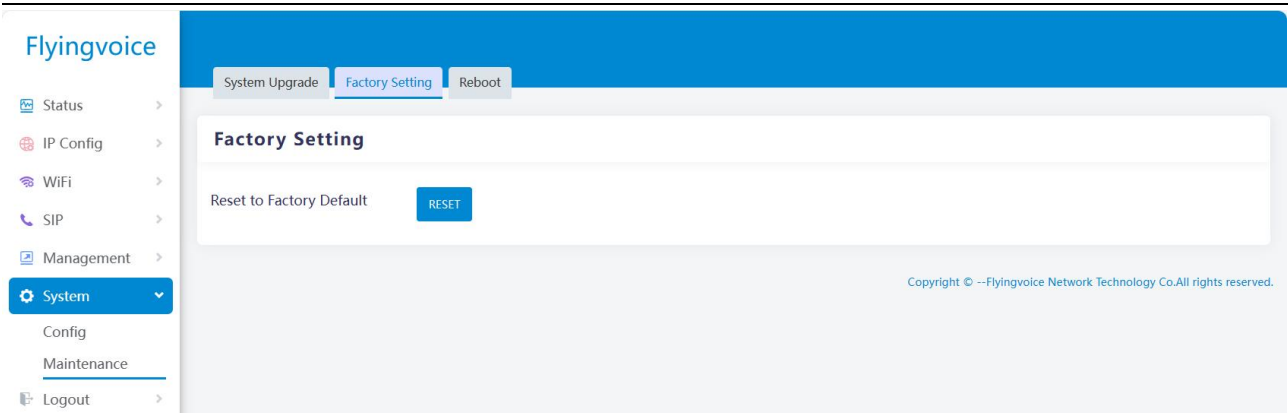

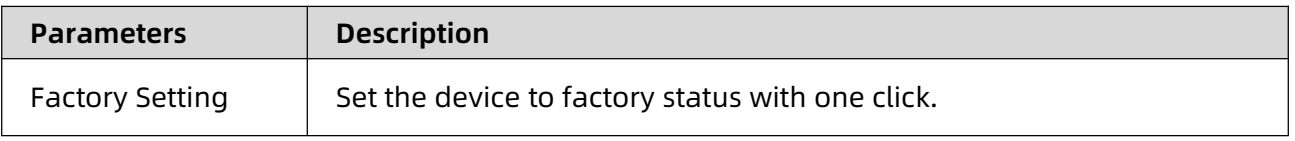

Note: Do not disconnect the device from power and Internet during the process of restoring the device to the factory.

### <span id="page-21-0"></span>**7. Reboot**

User can reboot the device with one click after logging in to the web, or by short pressing the

reset button at the bottom of the device for 1 second.

Path: System -> Maintenance -> Reboot,<br>as shown in the following figure:

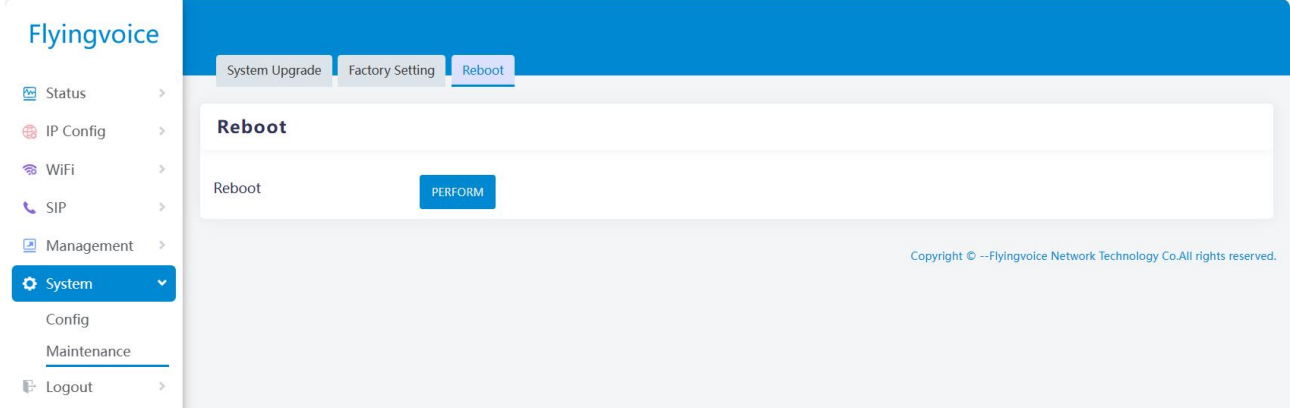

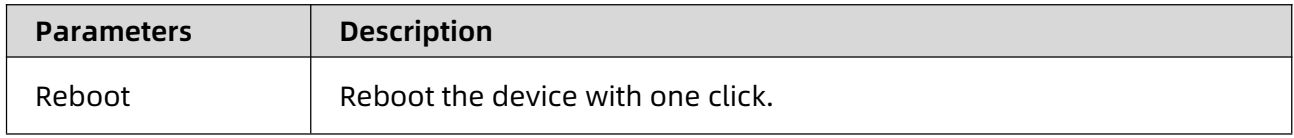

Note: Do not disconnect the device from power and Internet during the process of rebooting.

# <span id="page-22-0"></span>**Chapter3 Network Configuration**

This chapter contains the following:

- WAN Port Configuration
- LAN Port Configuration
- Wireless Network Configuration
- Mesh Network Configuration

## <span id="page-23-0"></span>**WAN Port Configuration**

The device supports setting IPv4 and IPv6 address of WAN port, and user can set IP-related information manually or automatically by setting the network access method. Currently, it supports DHCP, static IP, and PPPoE.

### <span id="page-23-1"></span>**1. Set IPv4 Address**

Path: IP Config-> Internet-> IPv4

### **(1)DHCP mode**

SR3000 built-in DHCP server assigns a dedicated IP address to each local client. The factory

default DHCP mode allows the device to automatically obtain an IP address from the DHCP

server without manually assigning an IP address to the client.

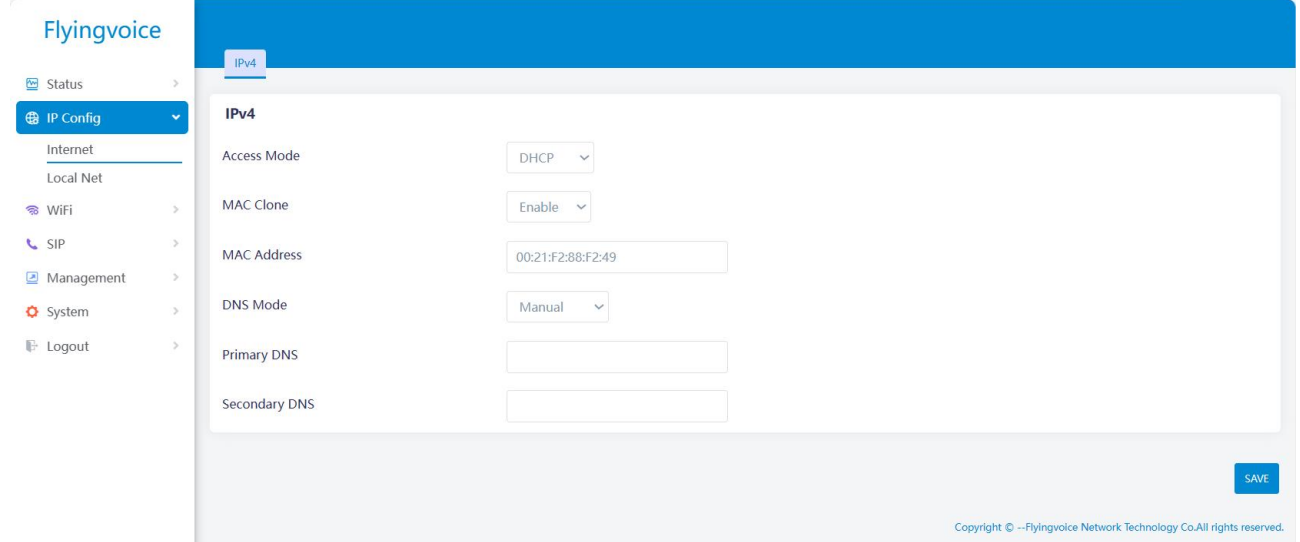

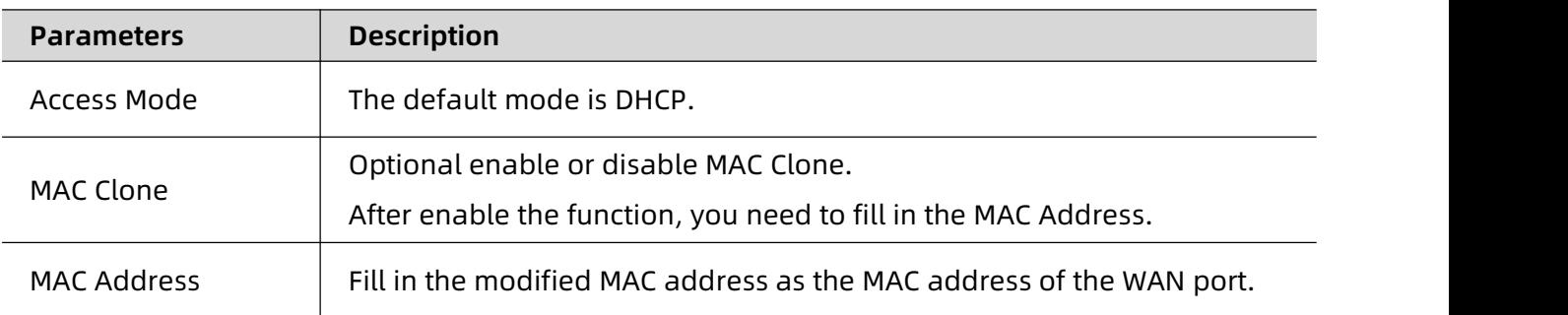

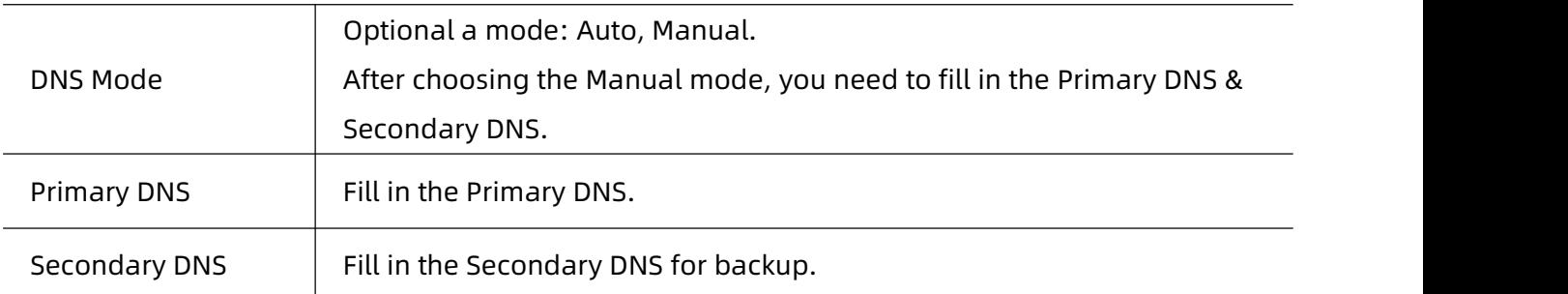

### **(2)Static IP mode**

You can use this configuration when you receive a fixed public IP address or a public subnet from your Internet provider. In most cases, a cable service provider will provide a fixed public IP, while a DSL service provider will provide a public subnet. If you have a public subnet, you can assign an IP address to the WAN port.

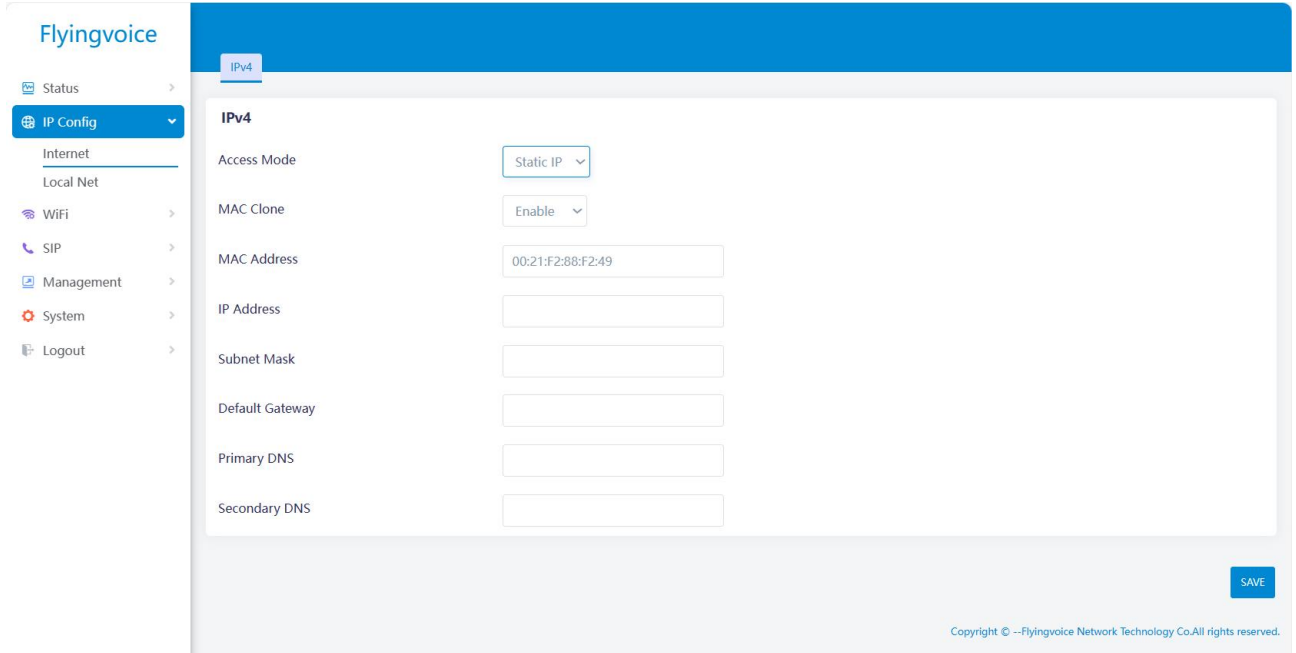

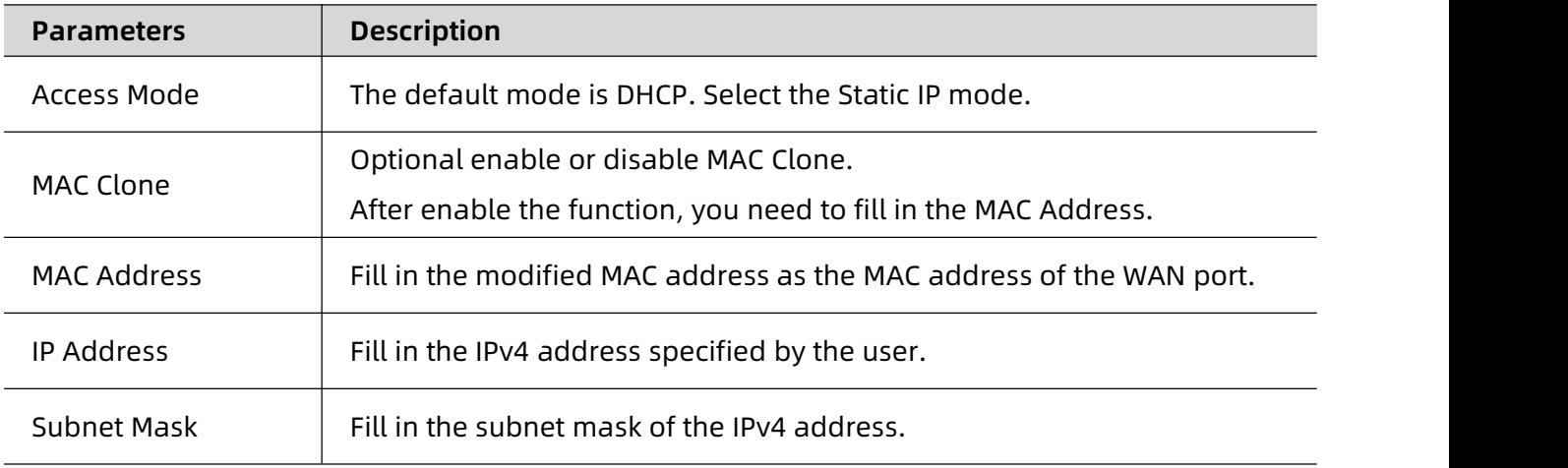

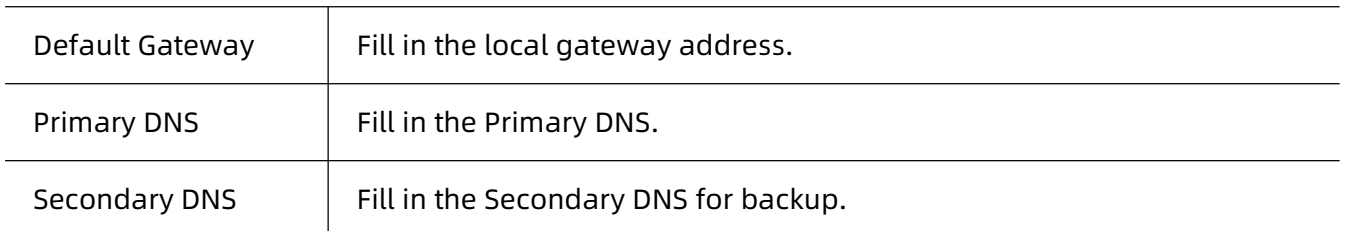

#### **(3)PPPoE mode**

PPPoE is mostly used for DSL modem users, ISP provide information about user names,

passwords, and authentication modes, and all local users can share a PPPoE public connection

to access the Internet.

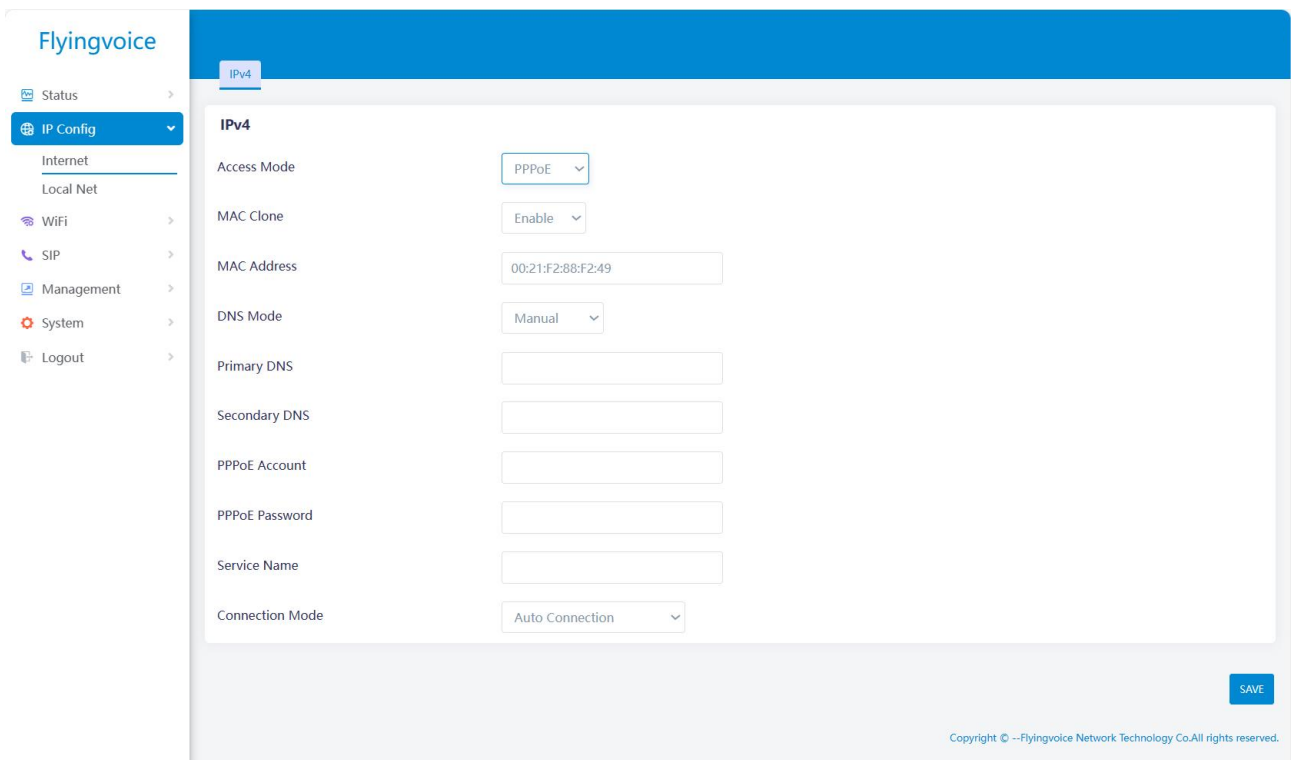

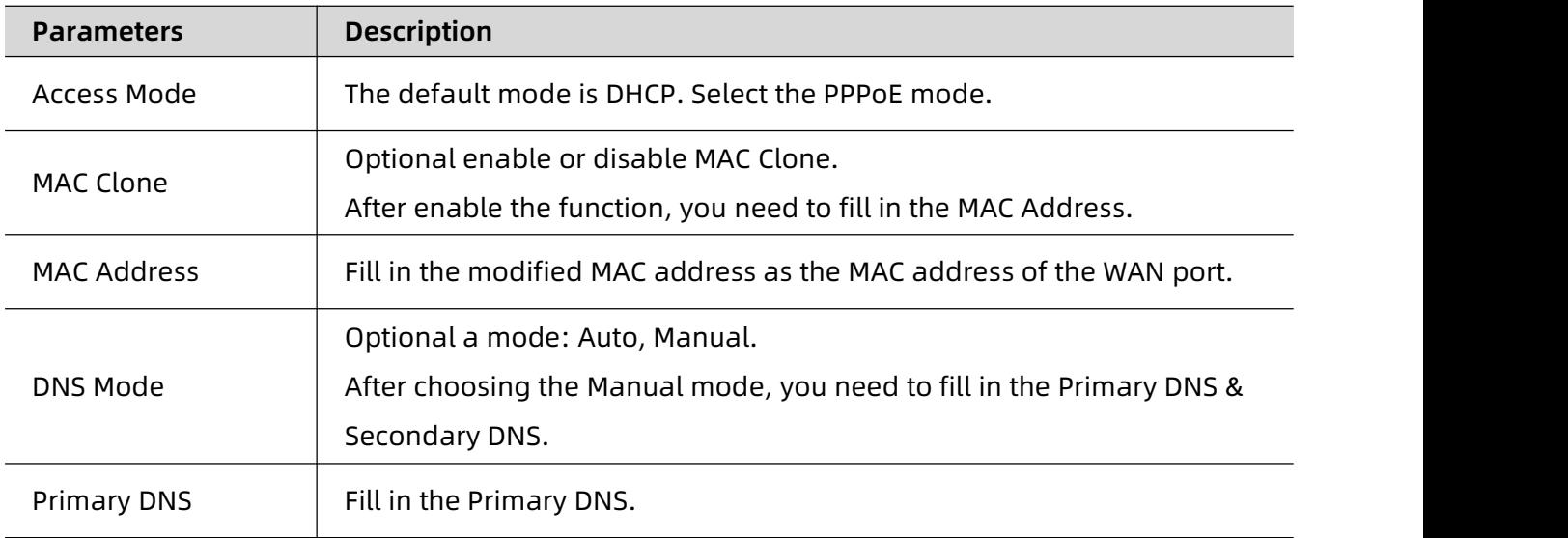

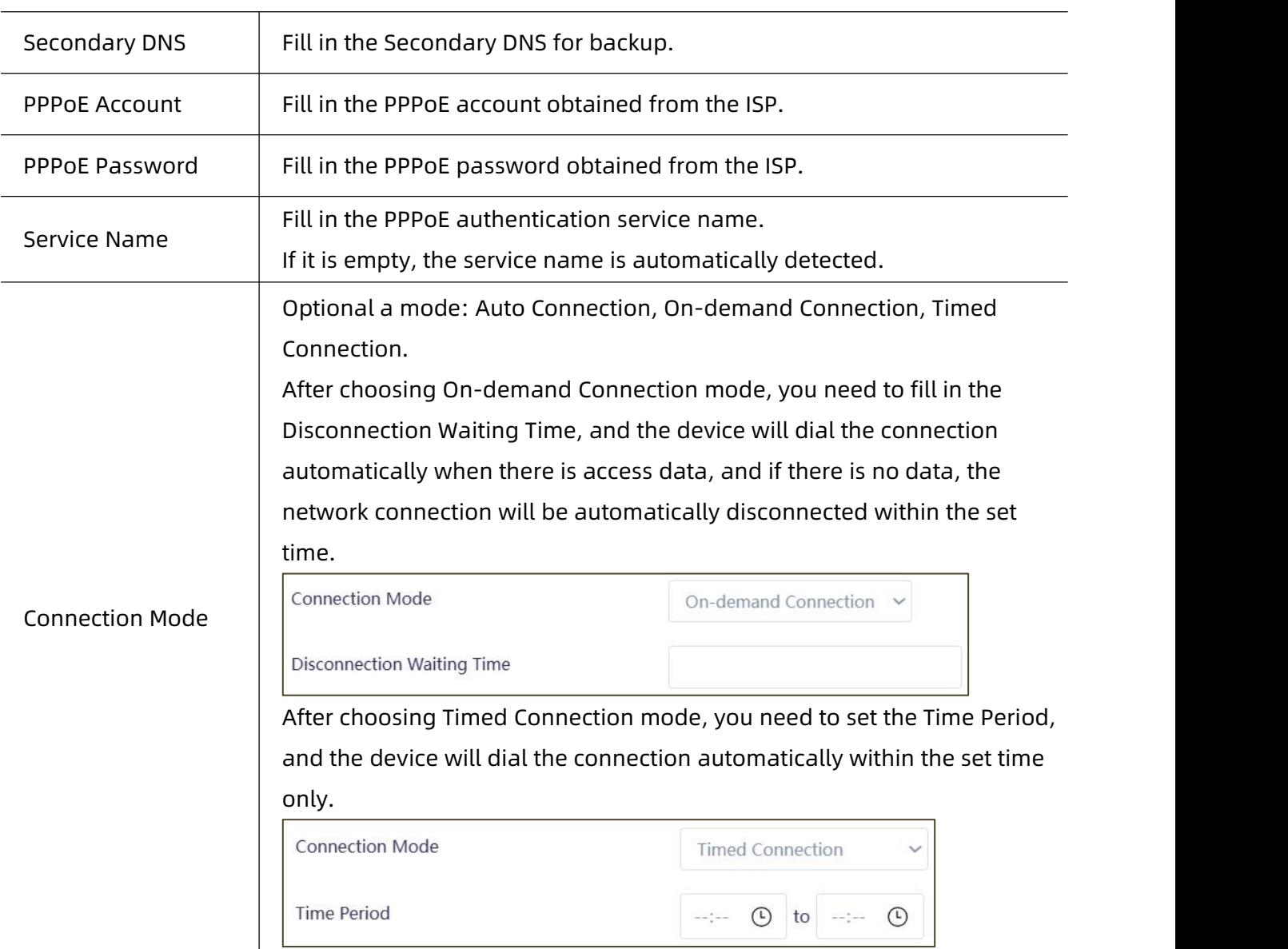

### <span id="page-26-0"></span>**2. View IP Information**

After configuring the IP information of the WAN port, user can view it on the web status page.

<u> 1989 - Johann Stoff, Amerikaansk politiker (\* 1958)</u>

Path: Status-> Information-> Network-> WAN,

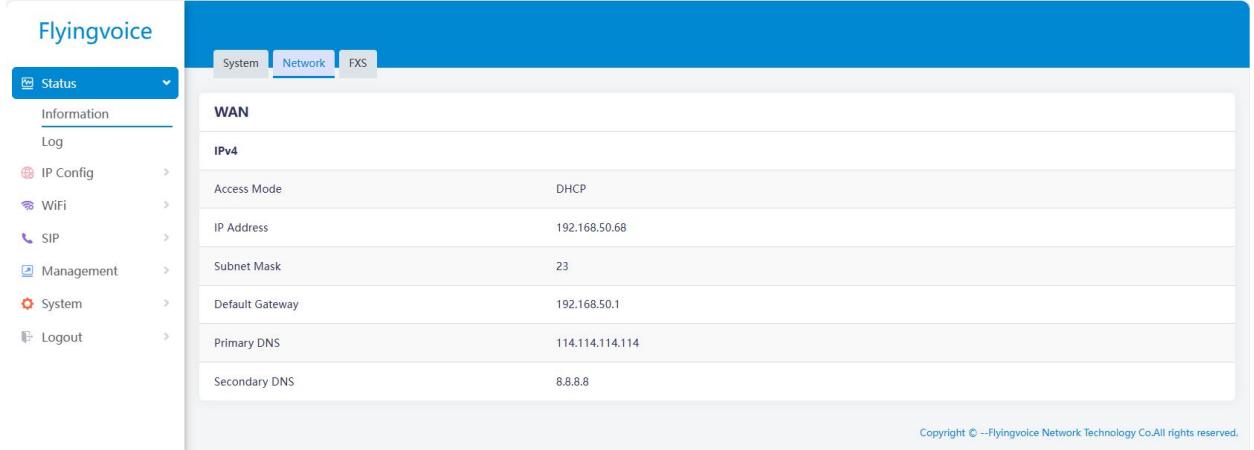

## <span id="page-27-0"></span>**LAN Port Configuration**

The device supports acting as a DHCP server to set the IPv4 and IPv6 address of the LAN port,

and can assign IP addresses to the terminal devices connected to the LAN ports.

### <span id="page-27-1"></span>**1. Set IPv4 Address**

Path: IP Config-> Local Network-> IPv4

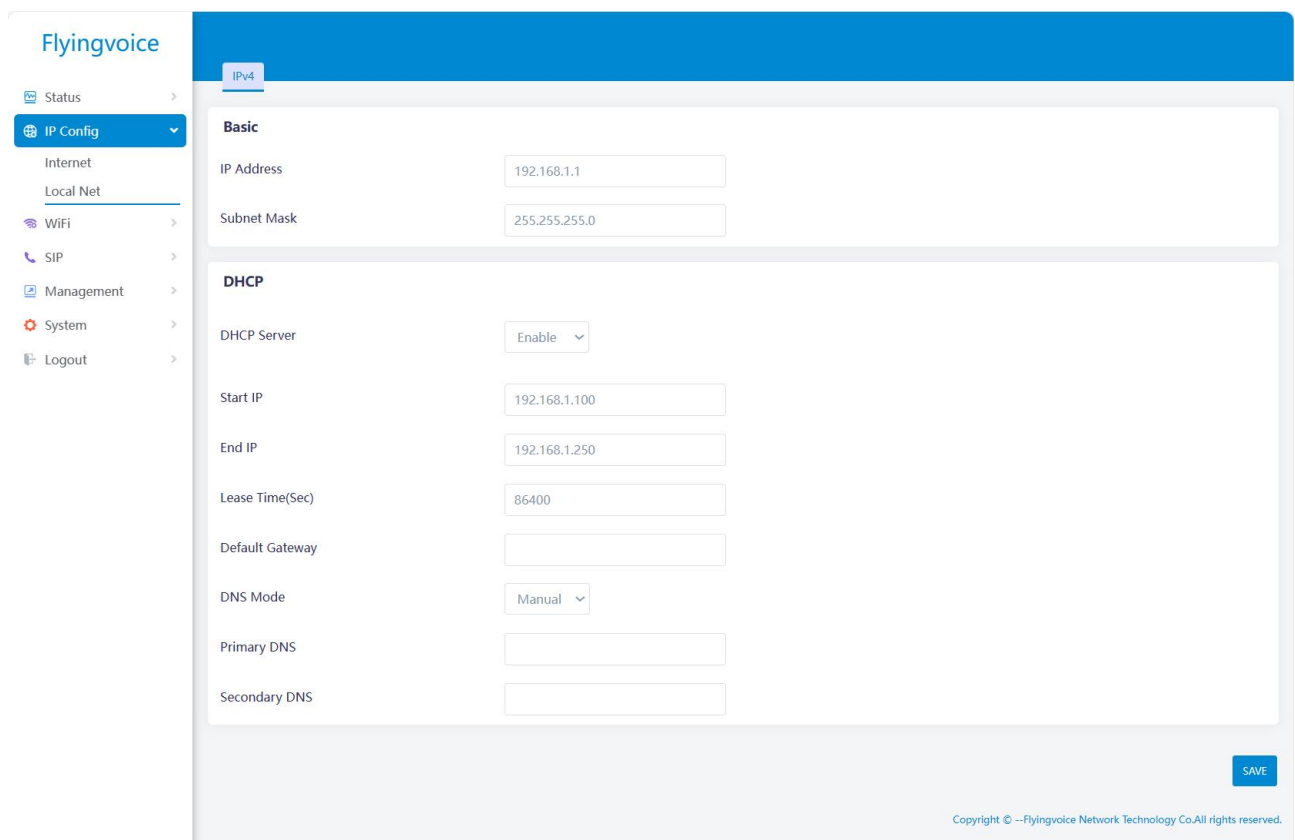

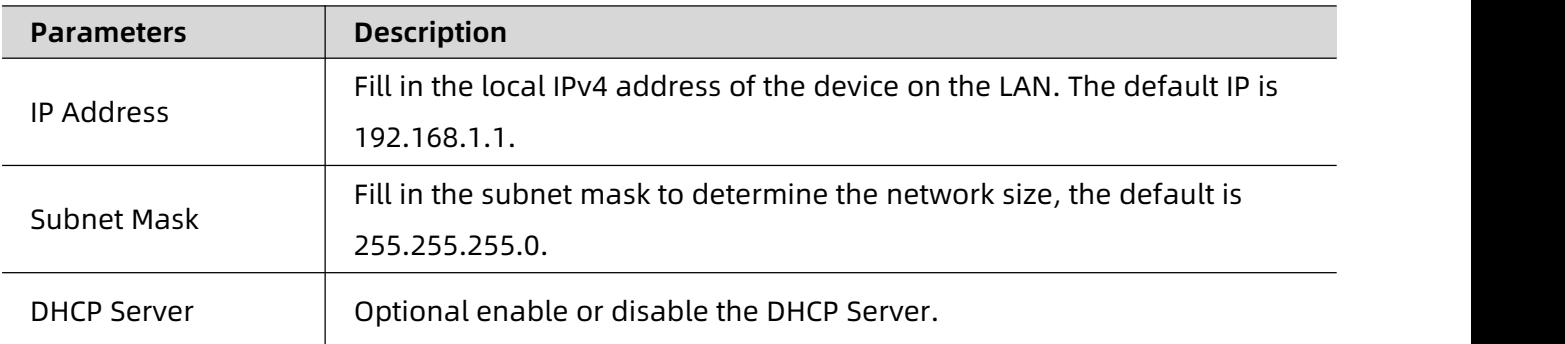

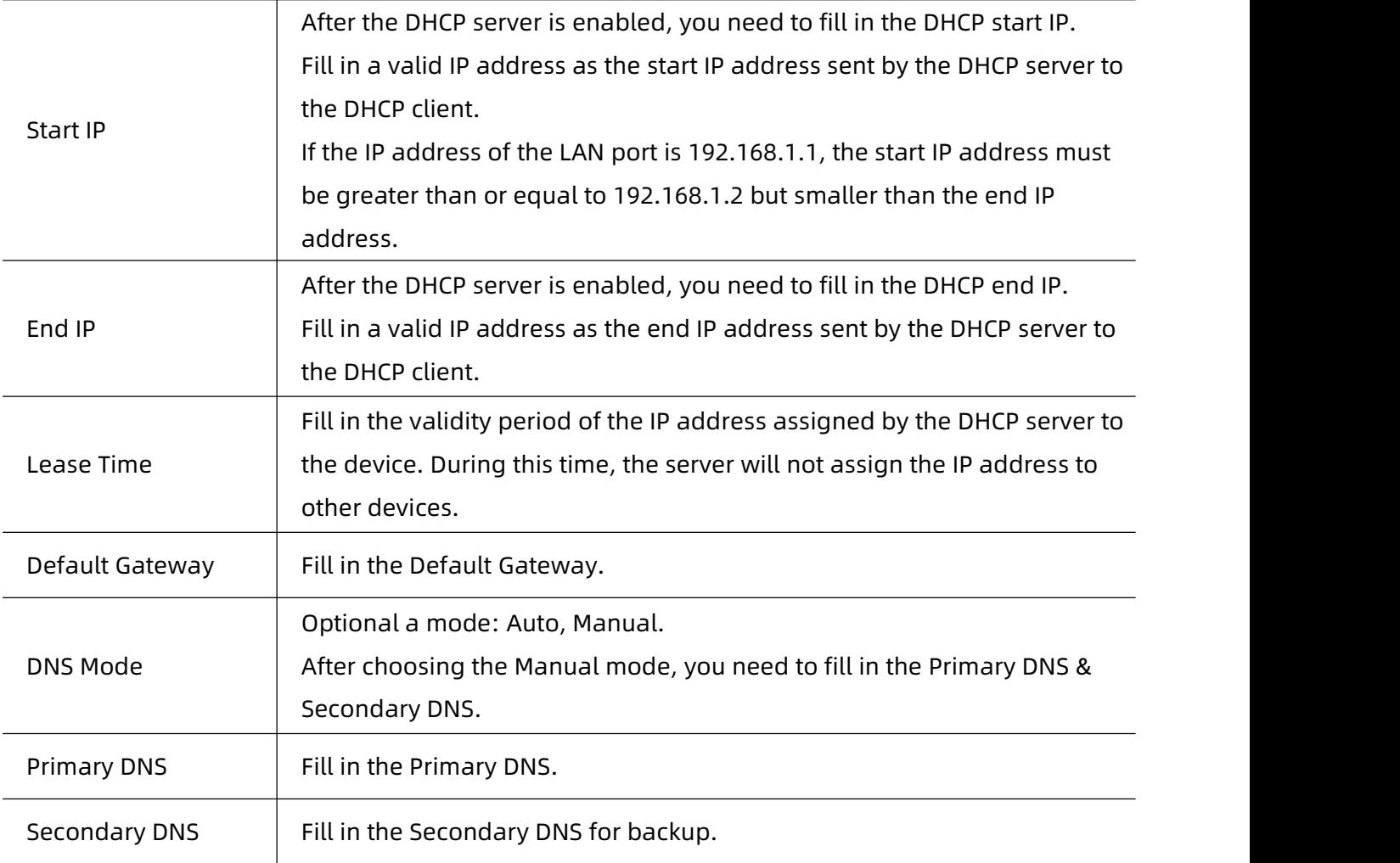

Chapter 3 Network Configuration

### <span id="page-29-0"></span>**Wireless Network Configuration**

After the device is powered on and started, the wireless network (dual-band 2.4GHz & 5GHz) is

enabled by default, and is supported wireless access by the terminal devices.

After logging in to the web, user can modify the SSID, password, encryption algorithm of WiFi,

etc.

Note: The initial SSID and password are posted on the bottom of the device, user can check

them.

### <span id="page-29-1"></span>**1. Configure 2.4G band WiFi**

Path: WiFi-> 2.4G,

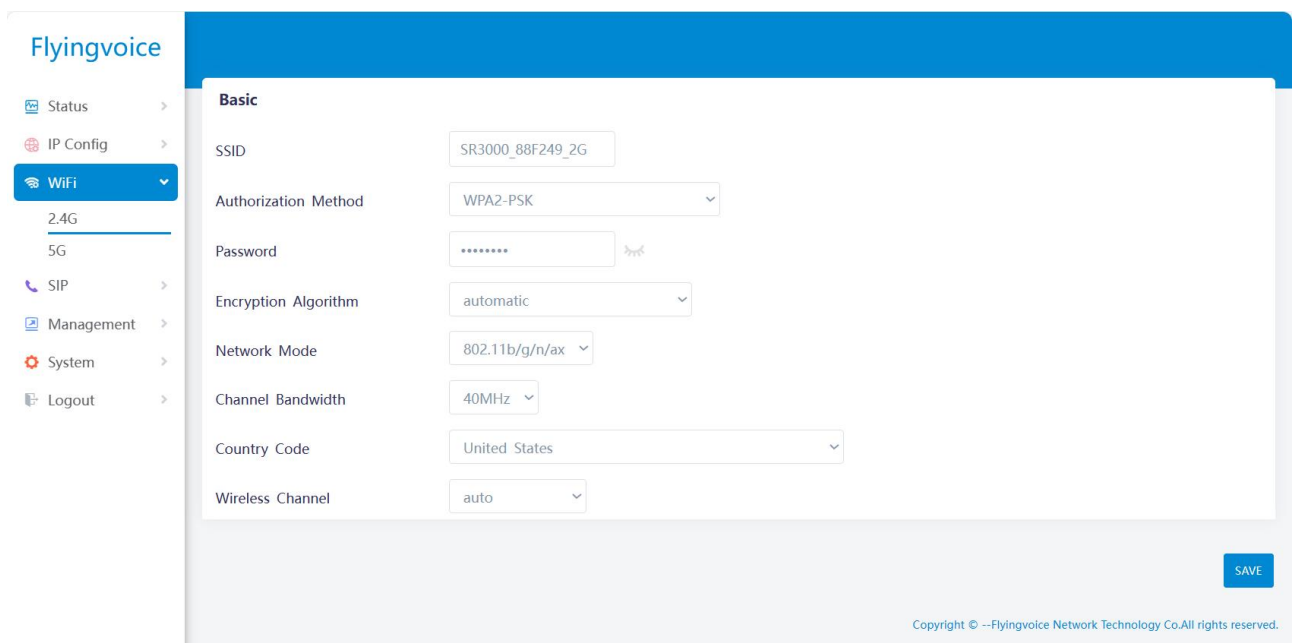

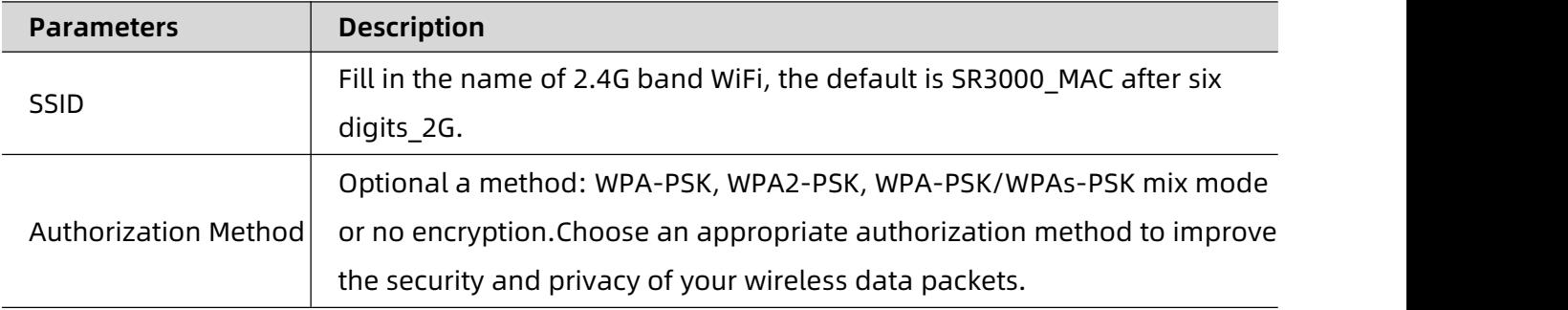

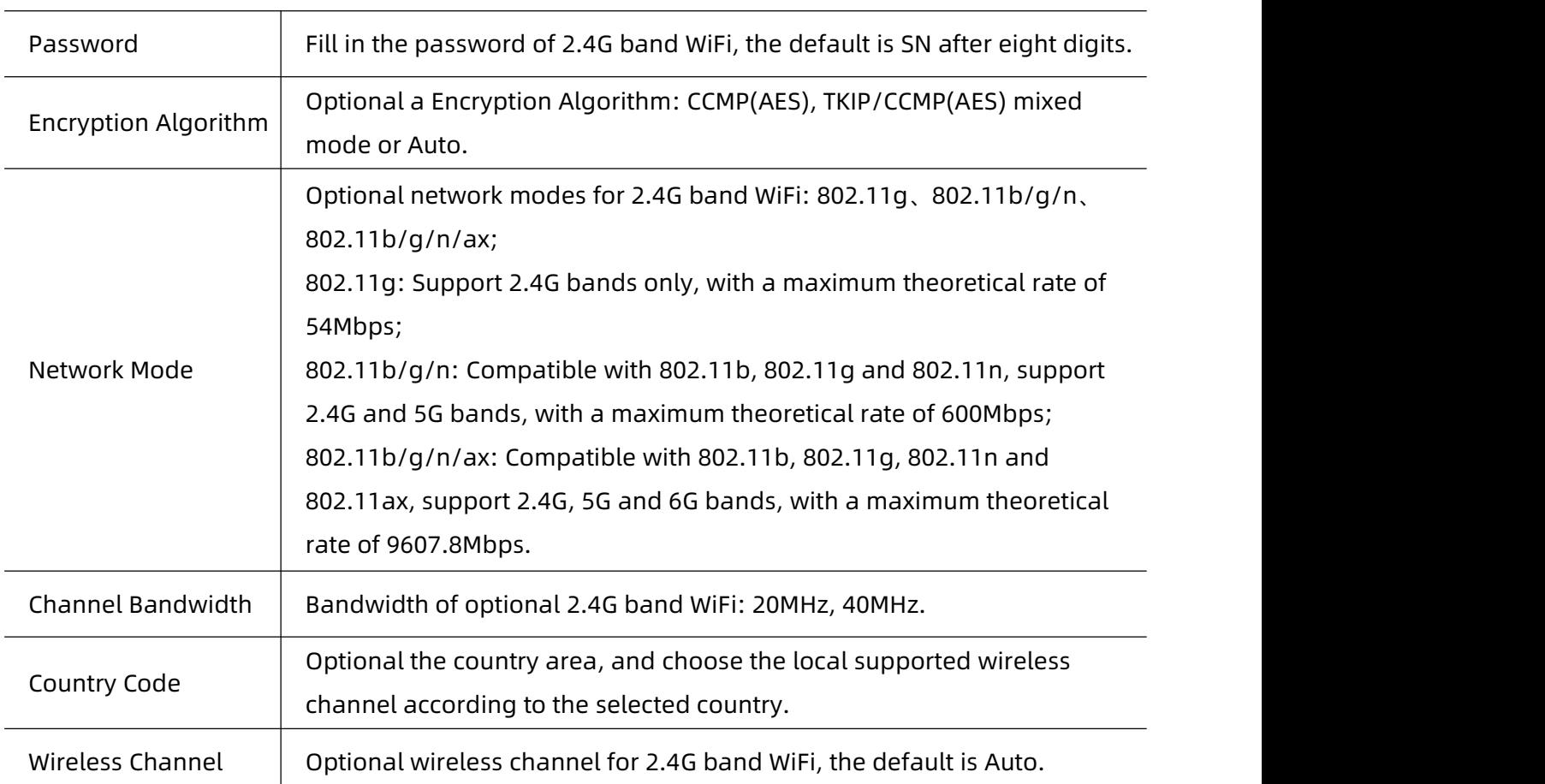

### <span id="page-30-0"></span>**2. Configure 5G band WiFi**

Path: WiFi-> 5G,

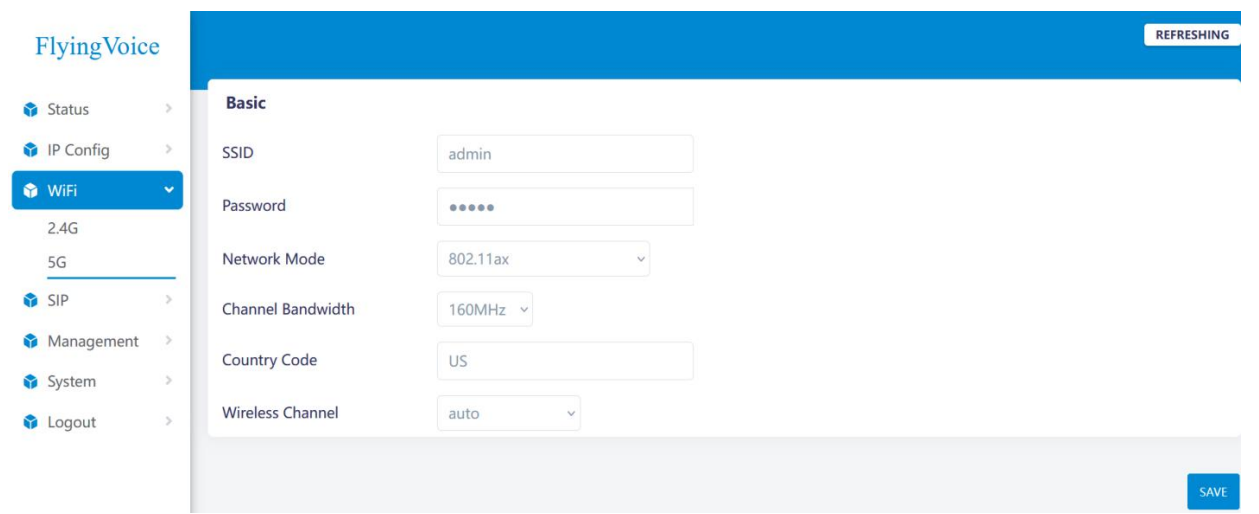

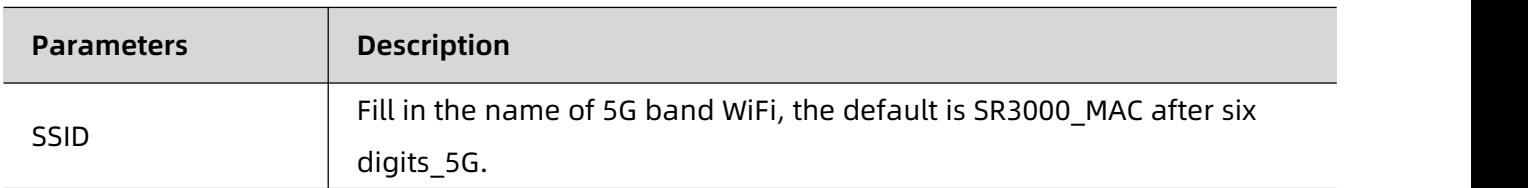

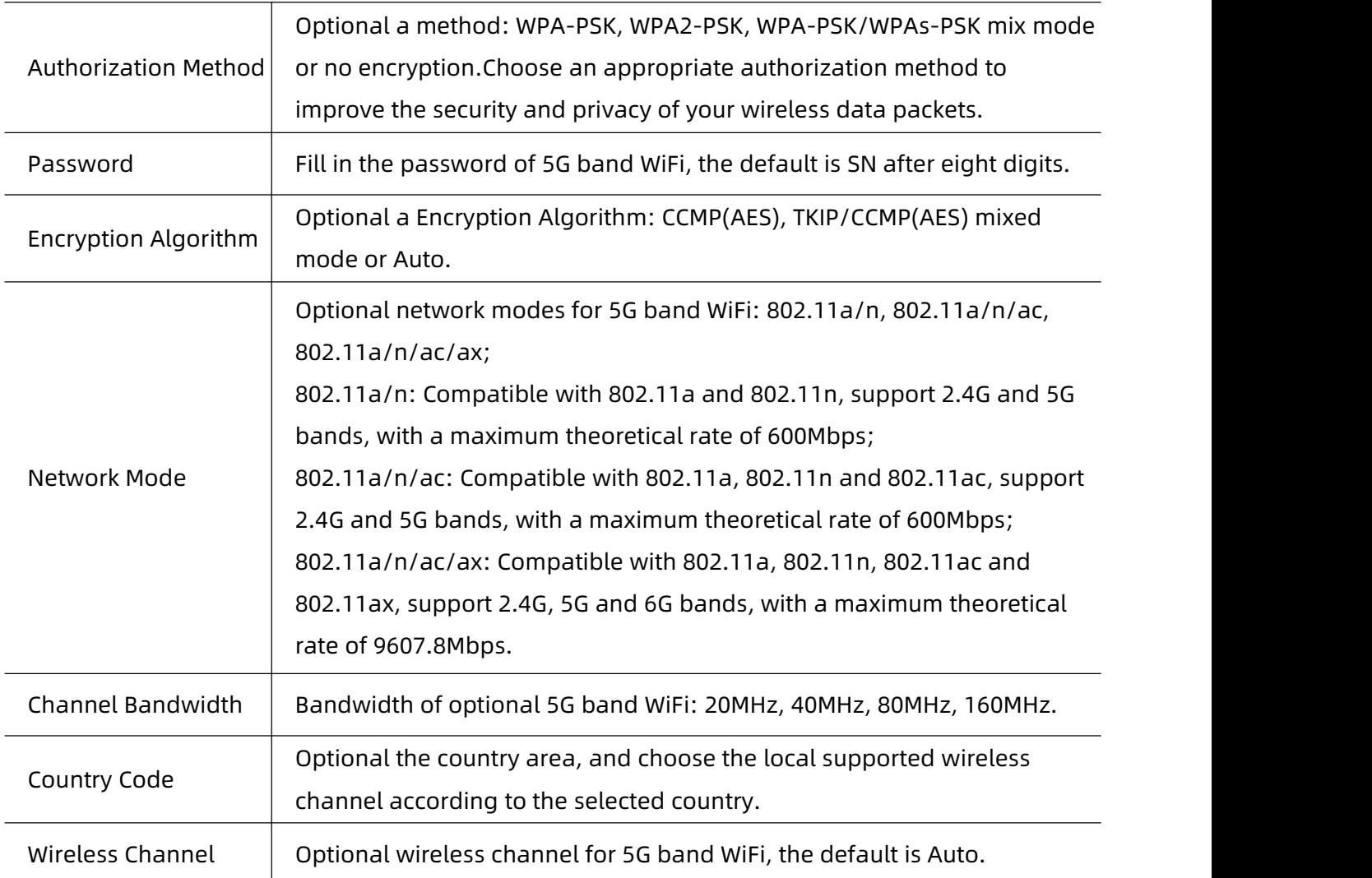

Chapter 3 Network Configuration

### <span id="page-32-0"></span>**Mesh Network Configuration**

The device supports mesh wireless networking with controller and agent router, and supports up to "1+2" combination at present. After successful network configuration, user can view the network information of controller and agent routers, and effectively expand network coverage, support roaming switching of terminal devices, applicable to enterprises, homes and other types of households.

Users can configure SR3000 through the LCD, WPS button, and web interface.

### <span id="page-32-1"></span>**1. Mesh Networking Configuration by LCD**

Note: This method is only applicable when SR3000 is used as the controller router,

as shown in the following figure:

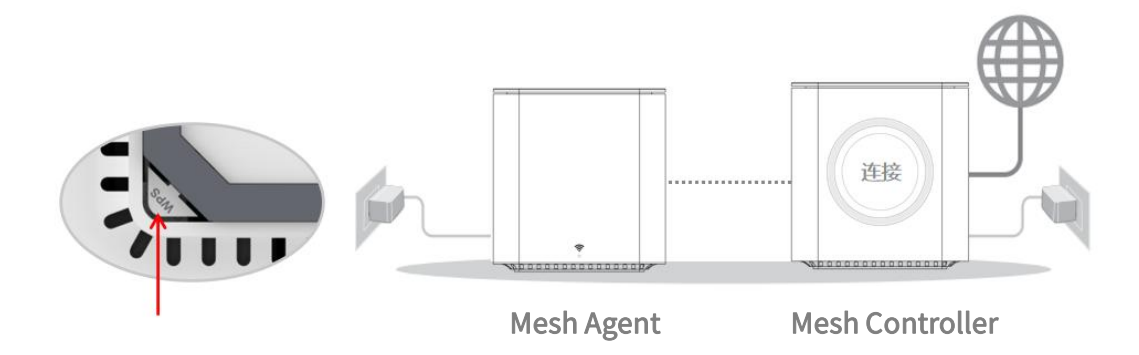

After SR3000 is normally powered up and networked, user can slide up and down to switch the

LCD display content, if it is in the default standby page, just slide down a page,

Chapter 3 Network Configuration

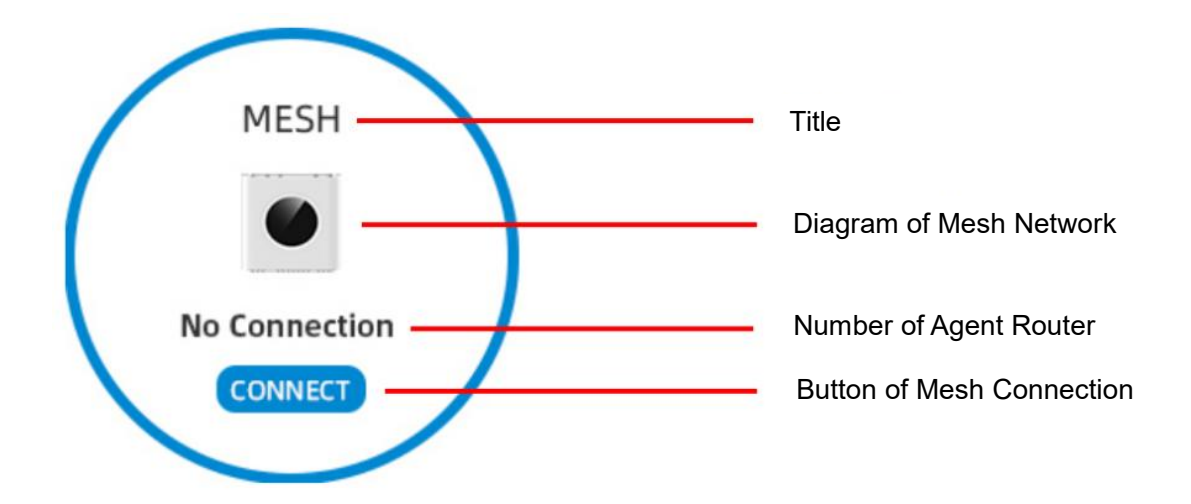

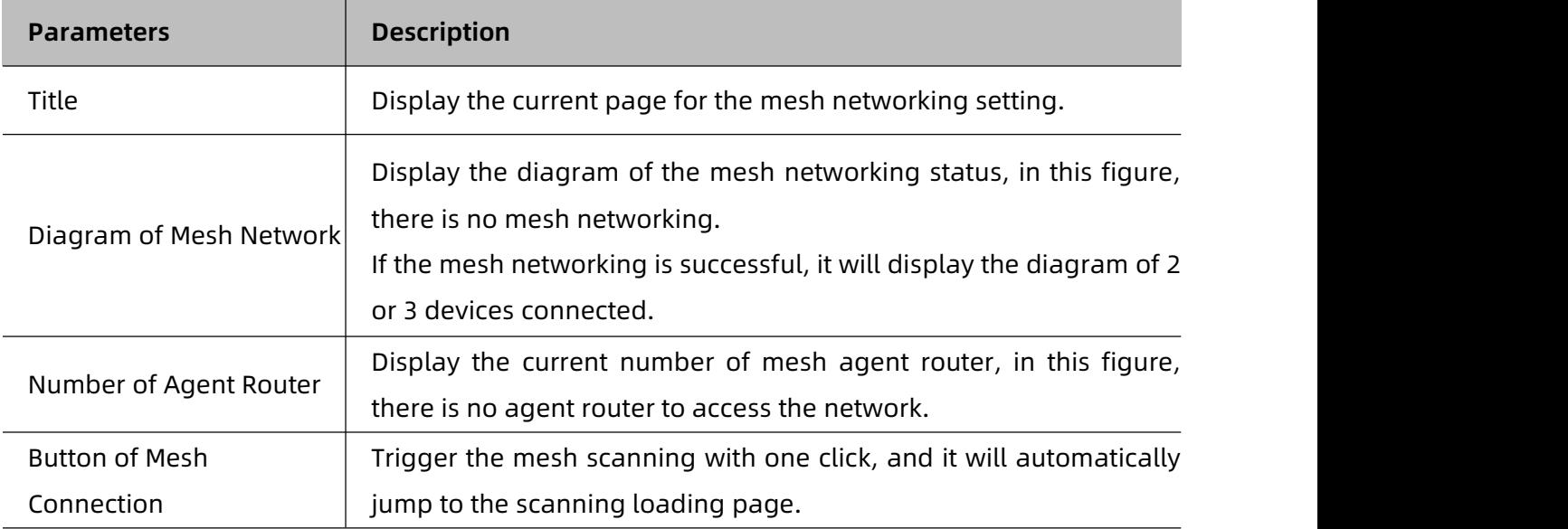

After user clicks Mesh connection button on LCD and presses WPS button at the bottom of agent

router, and the controller router will scan and connect automatically, then the connection result

will be displayed on LCD synchronously,

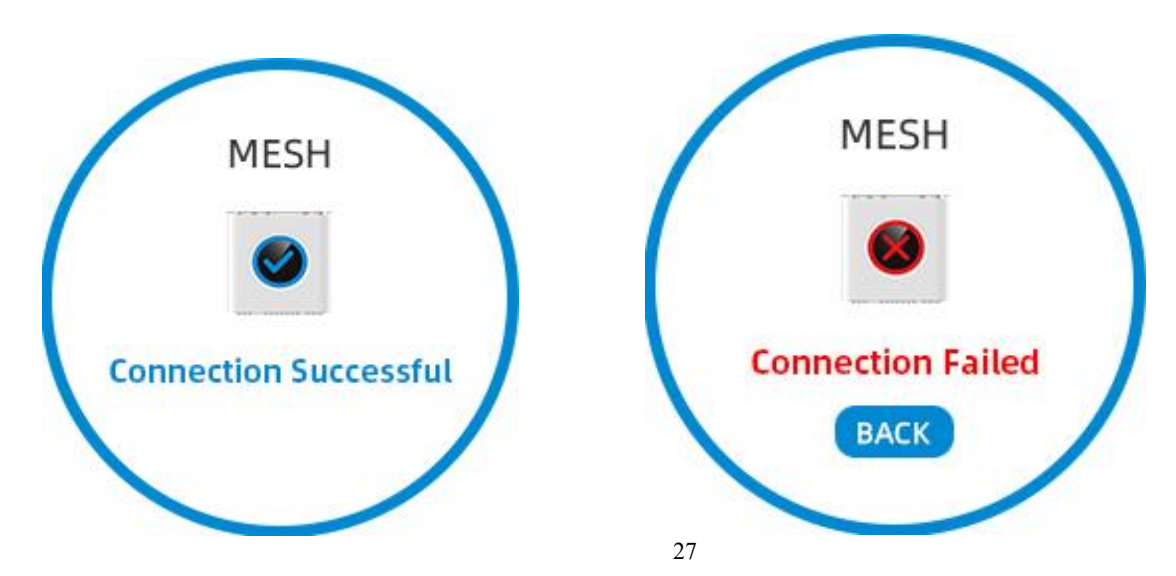

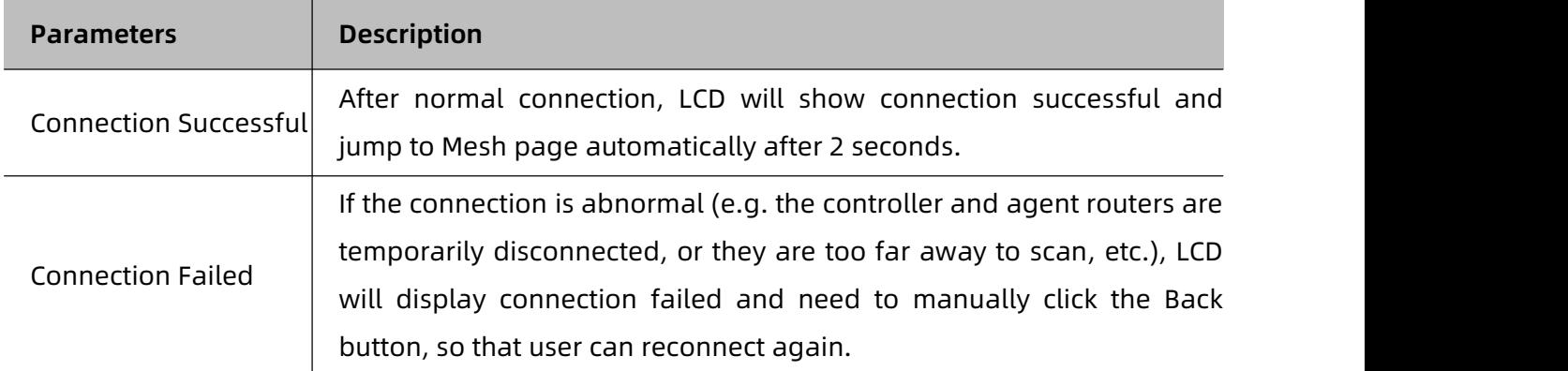

When Mesh networking is successful, it jumps to Mesh page,

as shown in the following figure:

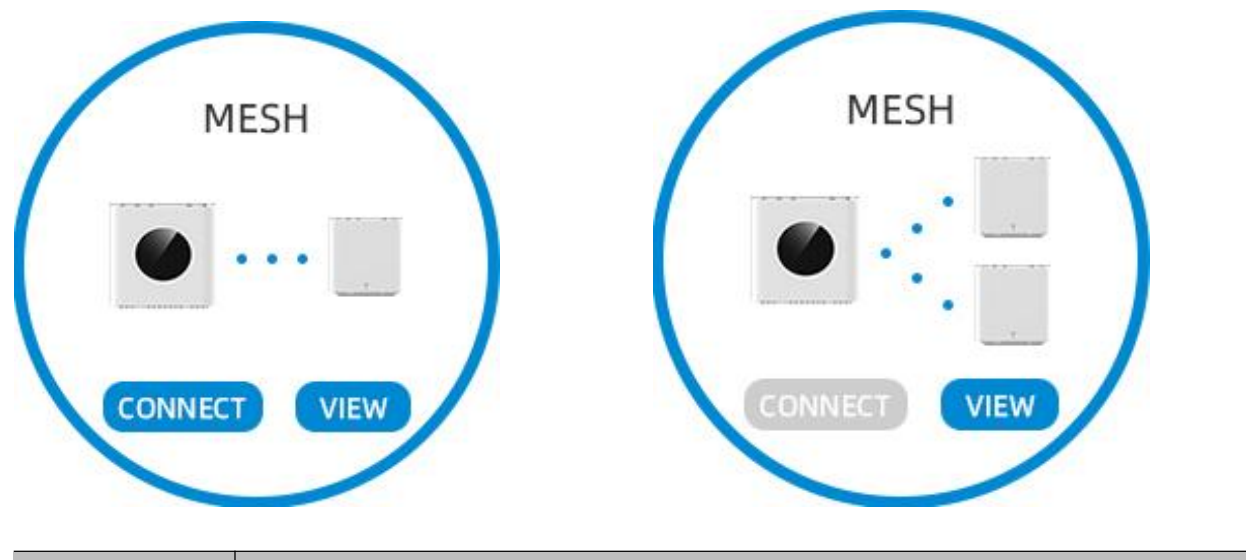

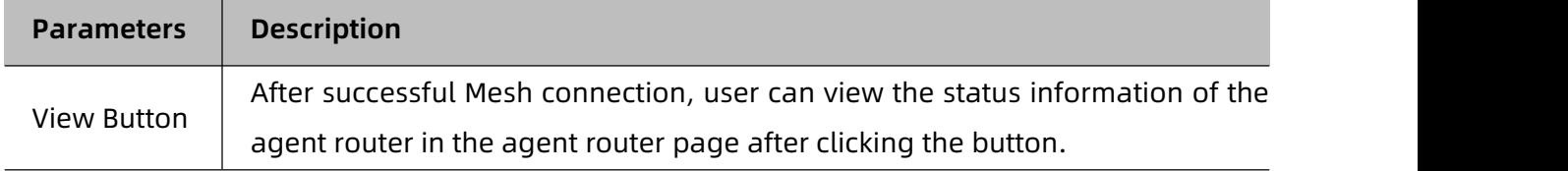

Agent Router Information page, as shown in the following figure:

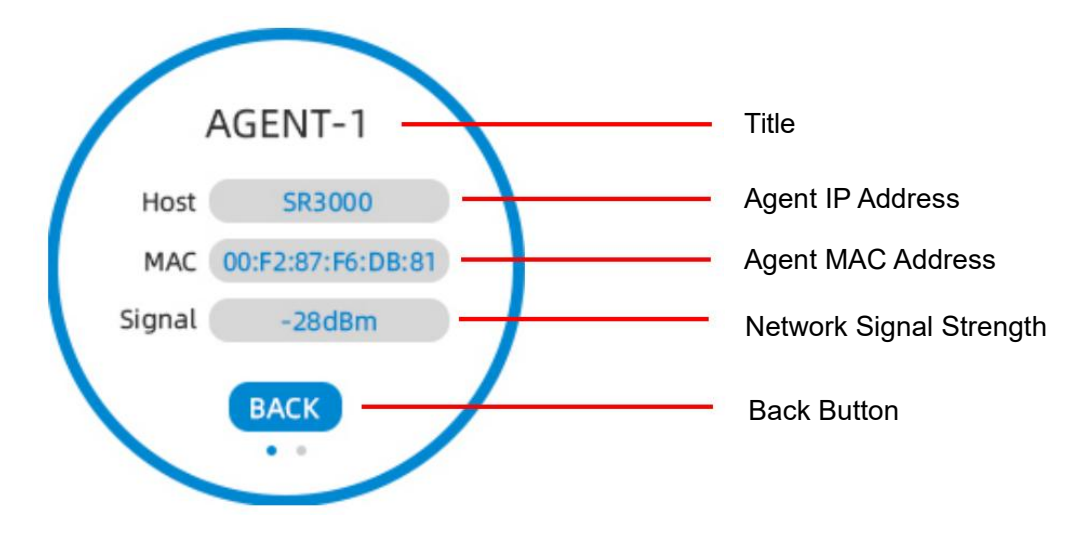

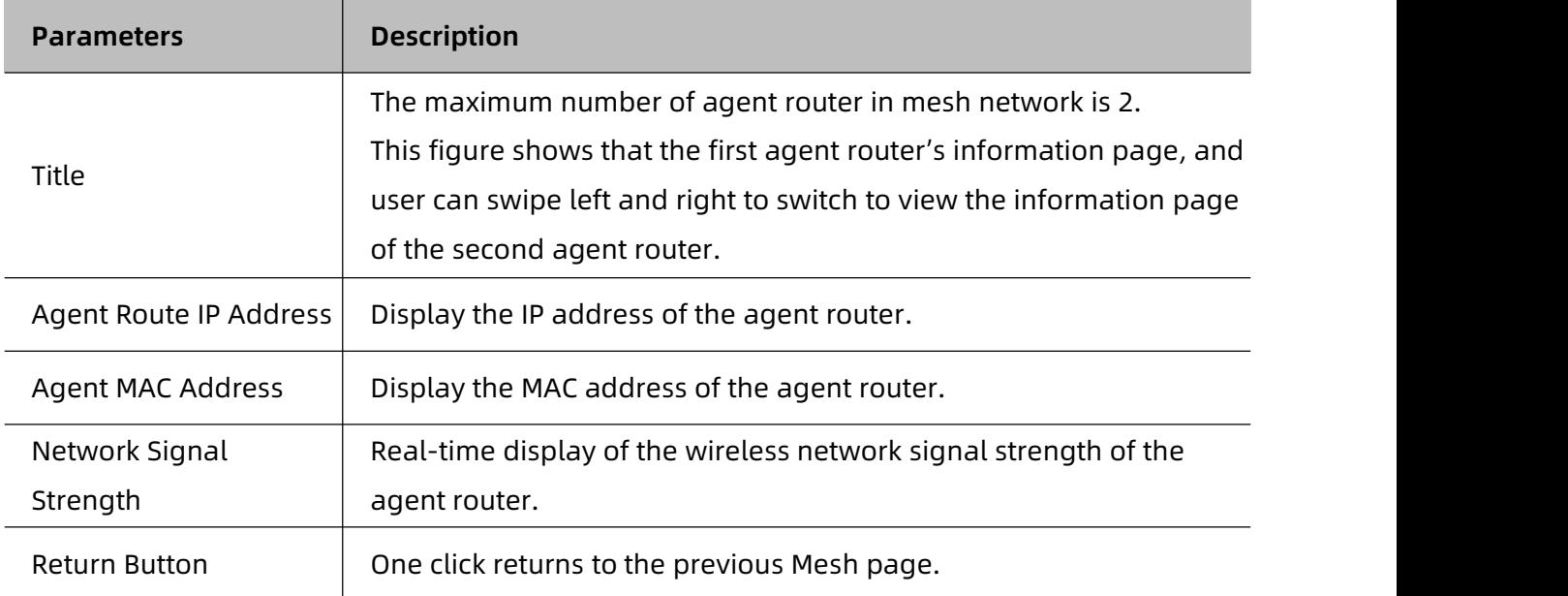

### **2. Mesh Networking Configuration by WPS Button**

Note: This method is applicable to any networking method of SR3000 and SR3000-lite,

as shown in the following figure:

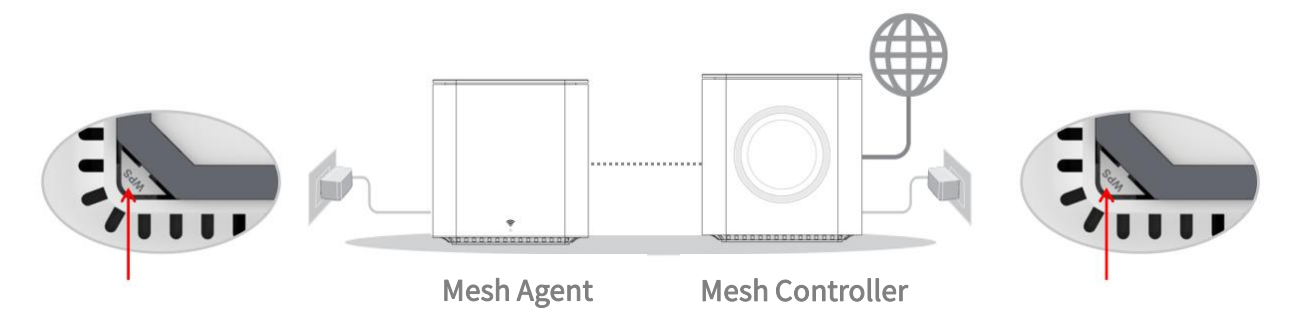

Any model of controller and agent router, while pressing the WPS button on the bottom of the

device, the device will automatically scan and connect.

The connection result can be viewed via LCD (SR3000 only) and LED indicator (SR3000-lite only) .

### **3. Mesh Networking Configuration by Web Interface**

After logging in to the web, user can configure the mesh networking and view the network

topology and network status information of the controller and agent routers in the web page.

It is not currently supported, please look forward to it.

## <span id="page-36-0"></span>**Chapter 4 Function Configuration**

This chapter contains the following:

- FXS Port Configuration
- Log Setting and View
- Management Configuration

## <span id="page-37-0"></span>**FXS Port Configuration**

The device integrates 1 FXS port and supports registration of 1 SIP account, which can be externally connected to the analog phone, fax machine, fire/burglar alarm panel to send down the account to realize analog line to IP call.

Note: This feature is only supported by SR3000.

### <span id="page-37-1"></span>**1. SIP Account Registration**

Path: SIP->Registration Setting,

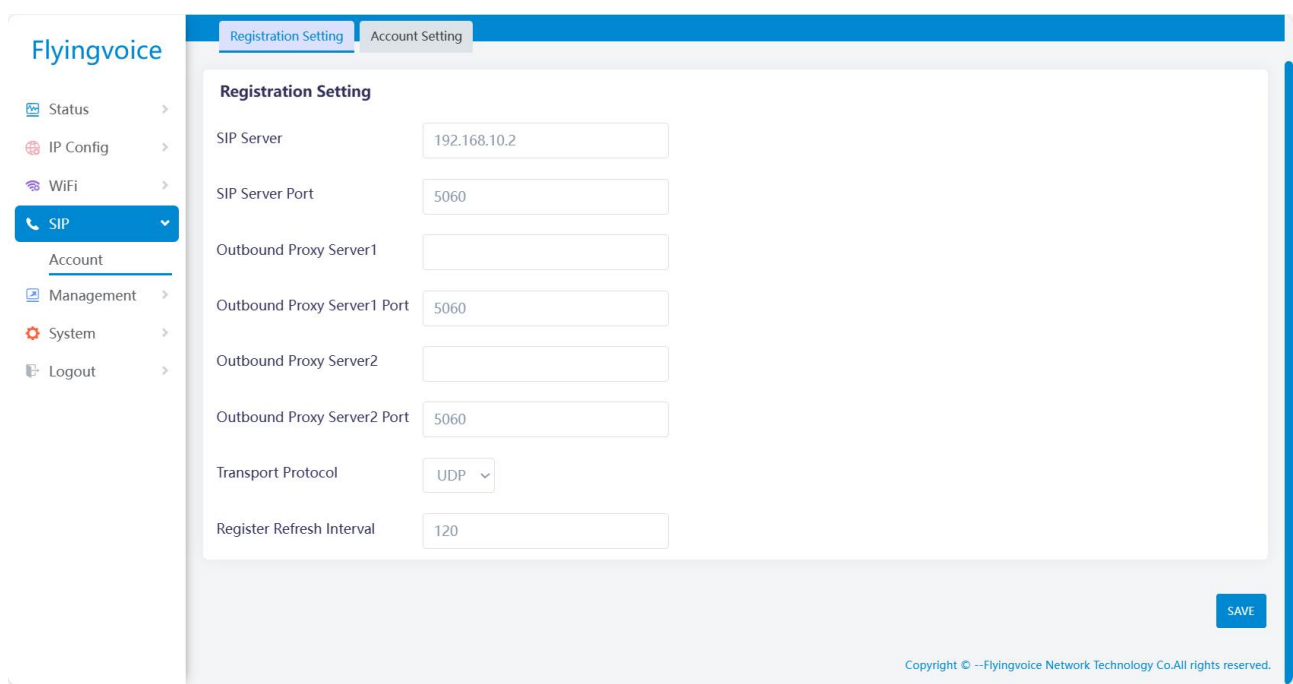

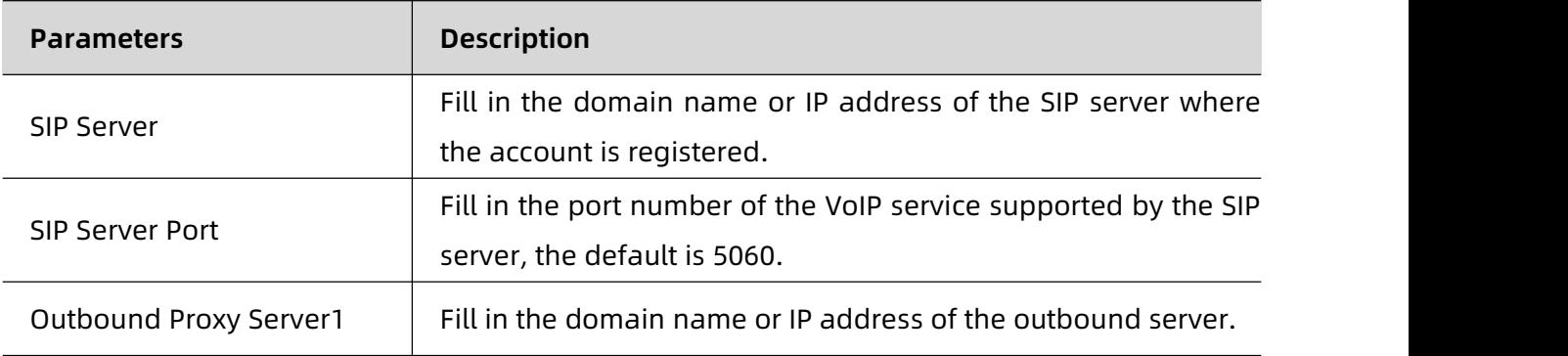

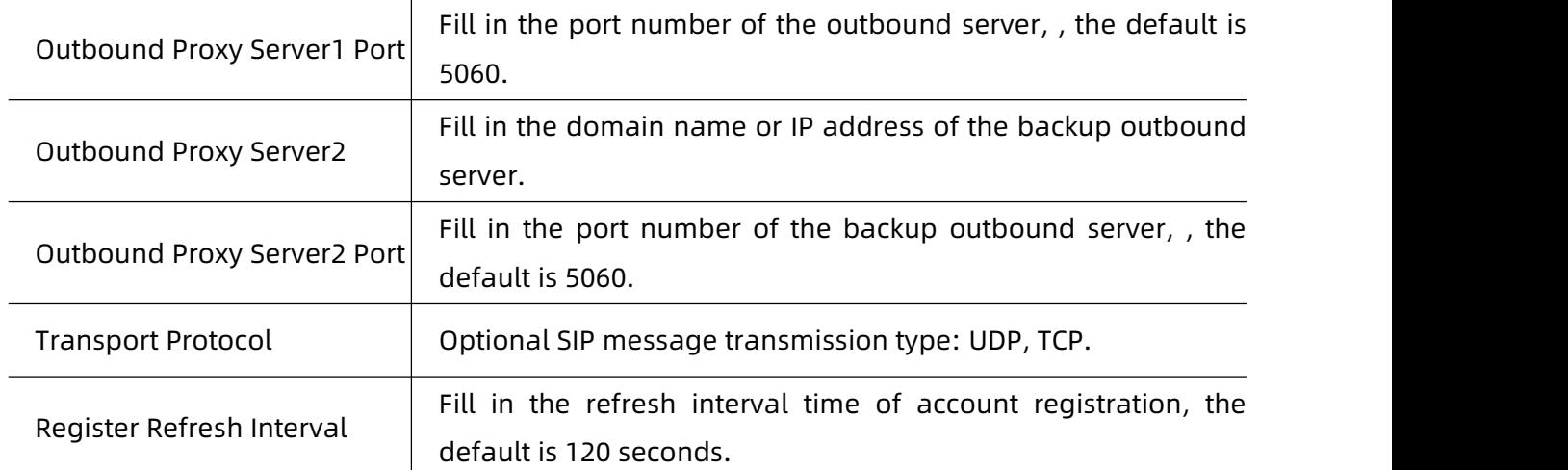

Path: SIP->Account Setting,

as shown in the following figure:

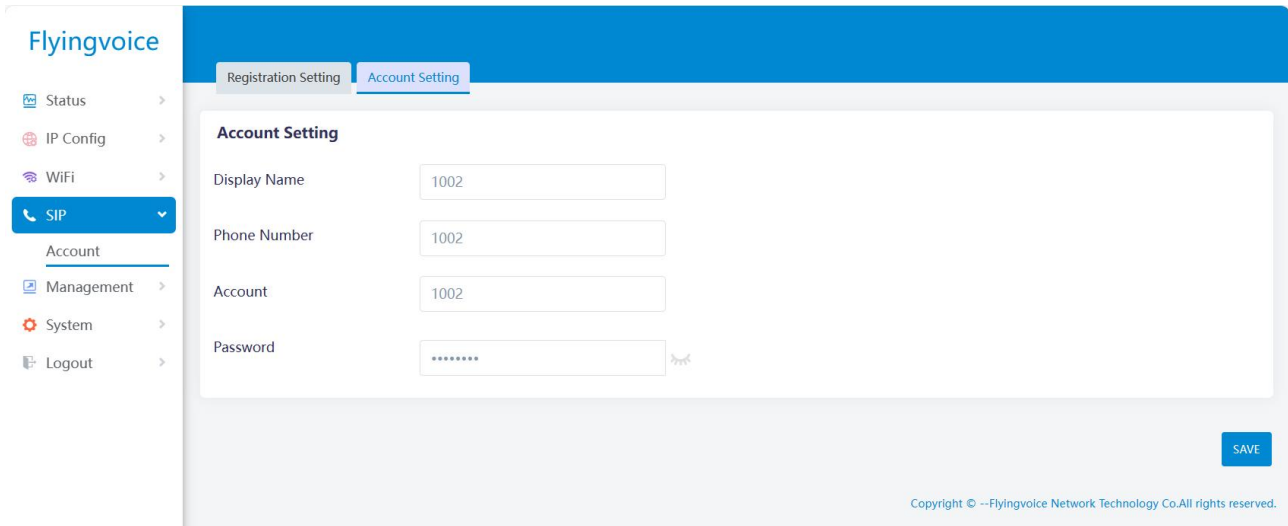

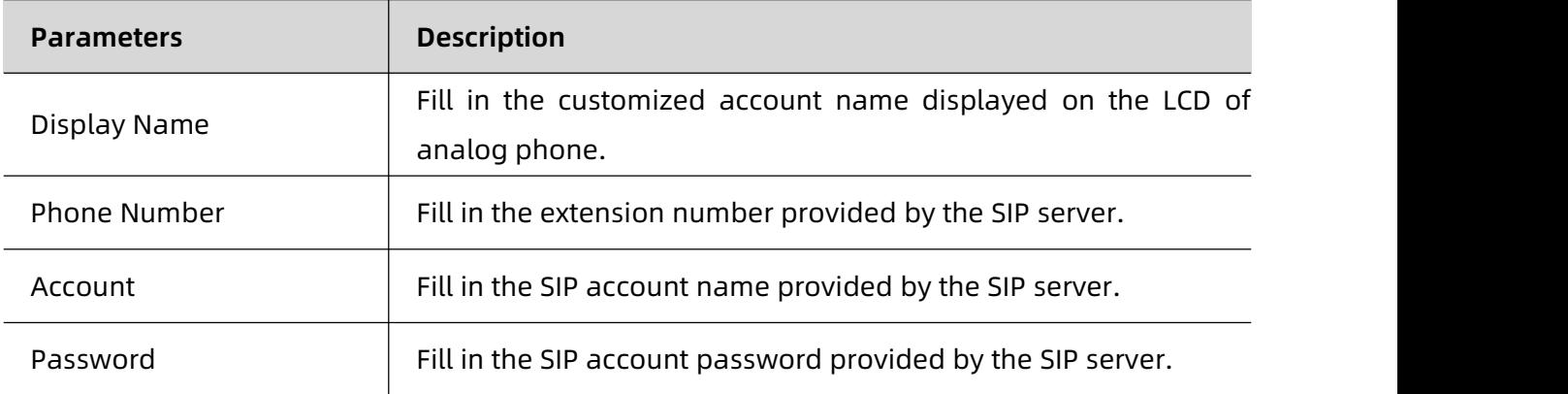

### <span id="page-38-0"></span>**2. View the Registration Information**

After the account is registered, user can view the registration information on the web page.

Chapter 4 Function Configuration

### Path: Status-> Information-> FXS,

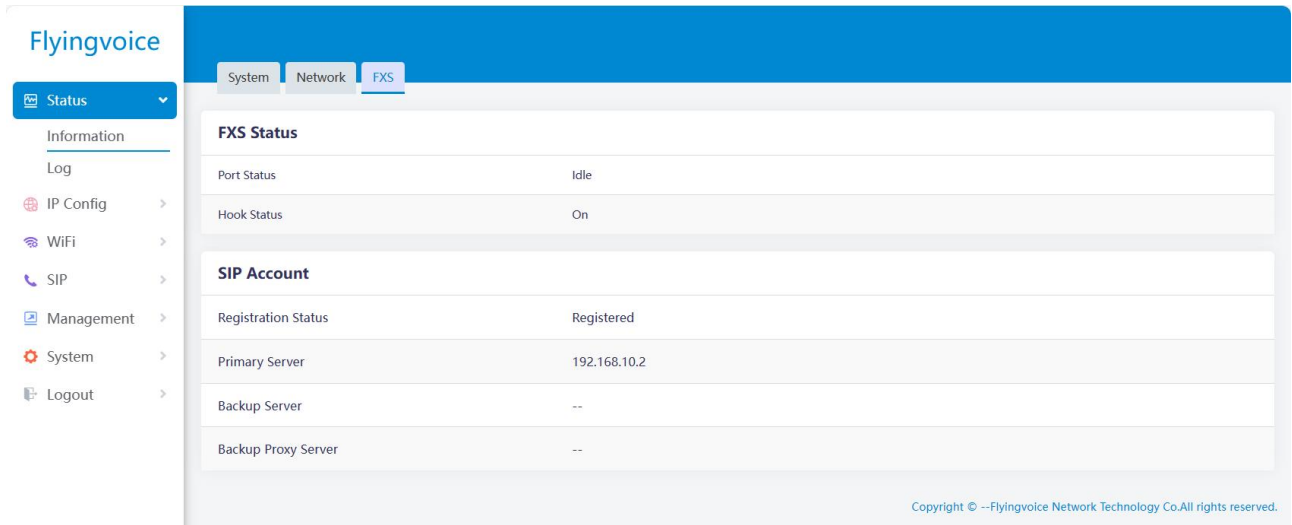

![](_page_39_Picture_273.jpeg)

## <span id="page-40-0"></span>**Log Setting and View**

The device supports setting and viewing local and remote system logs.

### <span id="page-40-1"></span>**1. Log Setting**

Path: System-> Config-> Log Setting,

![](_page_40_Picture_362.jpeg)

![](_page_40_Picture_363.jpeg)

![](_page_41_Picture_346.jpeg)

Note:After log Settings are modified, restart the system to take effect.

### <span id="page-41-0"></span>**2. View the Log**

After user enable the log function, it supports to view, refresh, clear and save the system log

content, and also supports to view the exception log content.<br>Note: When the system log capacity reaches 64k, the system will automatically clear the log.

#### <span id="page-41-1"></span>**(1) View the System Log**

Path: Status-> Log-> System Log,

as shown in the following figure:

![](_page_41_Picture_347.jpeg)

User can refresh the system log, clear all log contents, and save the log file locally with one click.

#### <span id="page-41-2"></span>**(2) View the Exception Log**

Chapter 4 Function Configuration

### Path: Status-> Log-> Exception Log,

### as shown in the following figure:

![](_page_42_Picture_72.jpeg)

User can refresh the exception log and save the exception log locally with one click.

### <span id="page-43-0"></span>**Management Configuration**

The device supports management configuration, including Telnet setting, Provision

configuration.

### <span id="page-43-1"></span>**1. Telnet Setting**

It supports remote devices to access the local device by telnet command.

Path: Management -> Telnet,

![](_page_43_Picture_318.jpeg)

![](_page_43_Picture_319.jpeg)

Chapter 4 Function Configuration

### <span id="page-44-0"></span>**2. Provision Configuration**

Provision configuration supports 3 implementations: TFTP (supports option 66), HTTP and HTTPS. It also supports remote deployment, user only needs to set the value of the profile rule and recync parameter, the device automatically re-synchronize the remote TFTP / HTTP / HTTPS server.

Path: Management -> Provision,

![](_page_44_Picture_162.jpeg)

![](_page_44_Picture_163.jpeg)

![](_page_45_Picture_740.jpeg)